# Dell™ Latitude™ E5400 和 E5500 安裝和快速參考指南

本指南提供電腦的功能概觀、規格以及快速設定、軟體與故障排除資訊。 有關作業系統、裝置和技術的更多資訊,請參閱 support.dell.com 上的 《Dell**™** 技術指南》。

機型 PP32LA 和 PP32LB

## 註、注意事項和警示

註:「註」是表示能幫助您更妥善使用電腦的資訊。

□ 注意事項:「注意事項」是表示可能的硬體損壞或數據遺失,並告訴您如何 避免這些問題。

## 警示:「警示」表示可能的財產損失、人身傷害或死亡。

如果您購買的是 Dell™ n 系列電腦,則本文件中有關 Microsoft® Windows® 作業系統的所有參考均不適用。

## Macrovision 產品通告

此產品採用版權保護技術,它受美國專利權 和 Macrovision Corporation 和 其他權利擁有者所擁有的其他智慧產權的保護。使用此版權保護技術必須 得到 Macrovision Corporation 的授權。除非 Macrovision Corporation 另行 授權,否則此產品專供家庭及其他有限檢視使用。嚴禁還原工程或反組譯。

#### 本文件中的資訊如有更改,恕不另行通知。 **© 2008 Dell Inc.** 版權所有,翻印必究。

\_\_\_\_\_\_\_\_\_\_\_\_\_\_\_\_\_\_\_\_

未經 Dell Inc. 的書面許可,不得以任何形式進行複製。

本說明文件中使用的其他商標及商品名稱是指擁有這些商標及商品名稱的公司或其製造的產 品。Dell Inc. 對本公司之外的商標和產品名稱不擁有任何所有權。

機型 PP32LA 和 PP32LB

#### 2008 年 5 月 P/N P202C Rev. A00

本文內使用的商標:**Dell**、**Latitude**、**ExpressCharge** 及 **DELL** 徽標是 Dell Inc. 的商標;**Bluetooth** 是 Bluetooth SIG, Inc. 擁有的註冊商標,並由 Dell 依授權使用;**Intel** 與 **Celeron** 和 **Core** 分 別是 Intel Corporation 在美國 及其他國家的註冊商標和商標;**Blu-ray Disc** 是 Blu-ray Disc Association 的商標;**Microsoft**、**Windows**、**Windows Vista** 及 **Windows Vista** 開始按鈕徽標是 Microsoft Corporation 在美國及 / 或其他國家的商標或註冊商標。

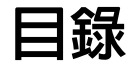

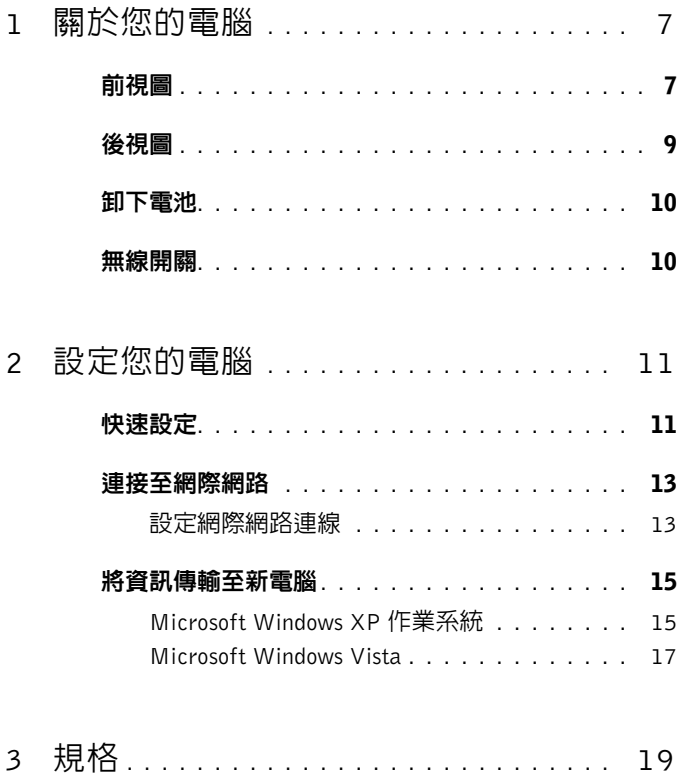

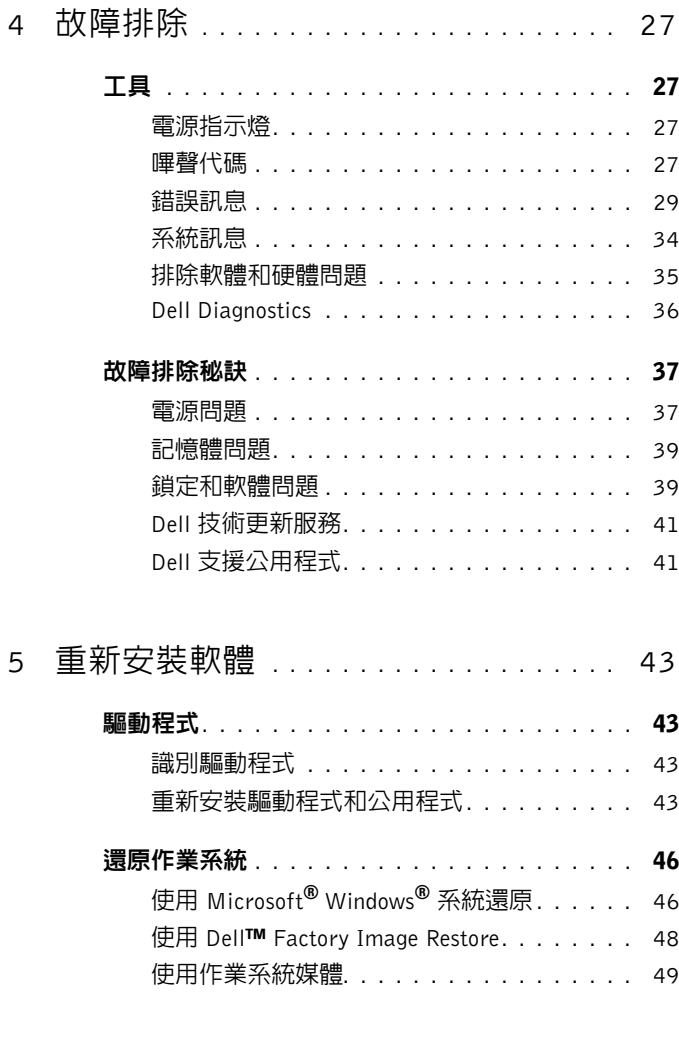

## 6 尋找資訊 **[. . . . . . . . . . . . . . . . . . . . . . . .](#page-50-0)** 51

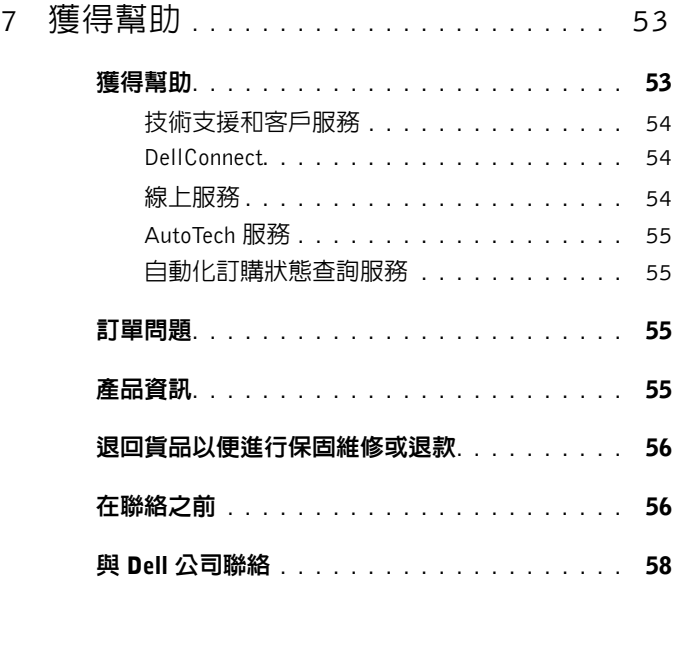

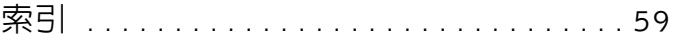

## 目錄 **5**

## 目錄

# <span id="page-6-0"></span>關於您的電腦

**■ 註:**本節的附圖適用於 Dell™ Latitude™ E5400 和 E5500。

<span id="page-6-1"></span>前視圖

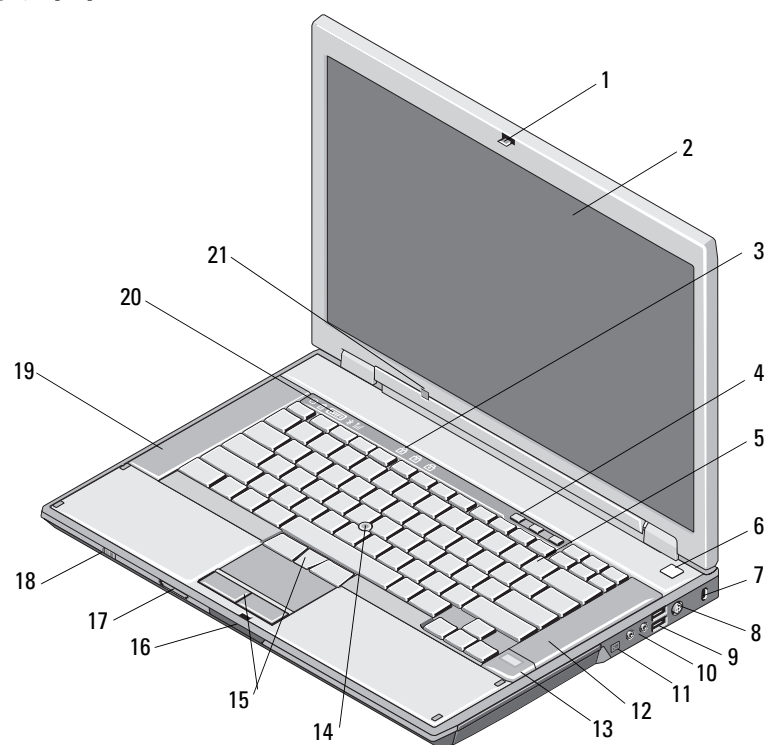

- 1 顯示幕釋放閂鎖 ( 位置視機型而定 ) 2 顯示幕
- 3 鍵盤狀態指示燈 4 音量控制按鈕
- 
- 
- 
- 
- 
- 5 鍵盤 6 電源按鈕
- 7 安全纜線插槽 8 3 交流電變壓器連接器
- 9 USB 連接器 (2) 10 音效連接器 (2) 警示:將作業系統及 / 或等 化器軟體的音量控制以及等 化器調整為中間位置以外的 設定,可能會提高耳機輸出, 造成聽力受損或喪失。
- 11 IEEE 1394 連接器 ( 位置視機型而定 ) 12 右喇叭
- 13 指紋掃瞄器 ( 選配 ) 14 14 觸控桿 ( 選配 )
- 15 觸控桿 / 觸控墊按鈕 16 16 顯示幕釋放閂鎖
- 17 Secure Digital (SD) 記憶體讀卡機 18 無線開關
- 
- 21 環境光線感應器
- 
- 
- 
- 
- 19 左喇叭 20 裝置狀態指示燈

<span id="page-8-0"></span>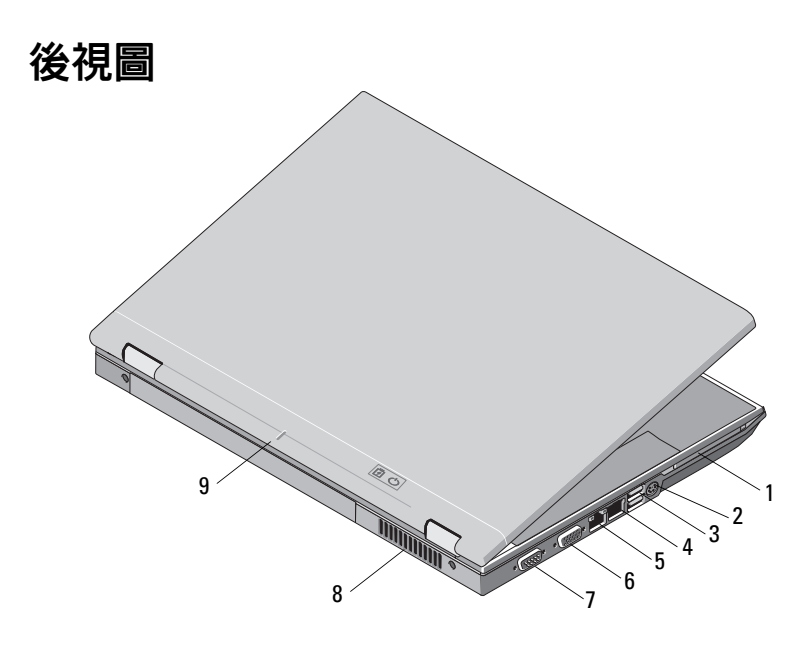

- 
- 
- 5 RJ-45 網路連接器 6 影像連接器
- 7 序列連接器 ( 僅限 E5500) 8 通風孔
- 9 塢接校準標記
- 1 PC 卡插槽 2 S-video (S/PDIF) 連接器
- 3 USB 連接器 (2) 4 RJ-11 數據機連接器 ( 選配 )
	-
	-

警示:請勿將物品推入或阻塞通風口,或使灰塵積聚在通風口處。請勿將執 行中的 Dell 電腦存放於空氣流通不順暢的環境 ( 例如闔上的公事包 ) 中。限 制空氣流通可能會損壞電腦或引起火災。電腦在變熱時會開啓風扇。風扇會 發出噪音,這是正常現象,不表示風扇或電腦有問題。

<span id="page-9-3"></span><span id="page-9-0"></span>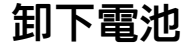

- 警示:開始執行本章節中的任何程序之前,請遵循您的電腦所隨附的安全資 訊指示。
- 警示:使用不相容的電池可能會增加火災或爆炸的危險。更換電池時,請僅 使用從 Dell 購買的相容電池。電池僅可用於您的 Dell**™** 電腦。請勿將其他電 腦上的電池用在您的電腦上。
- 警示:在卸下或裝回電池之前,請將電腦關機、中斷交流電變壓器與電源插 座和電腦的連接,中斷數據機與牆上連接器和電腦的連接,然後將其他外接 纜線從電腦拔下。

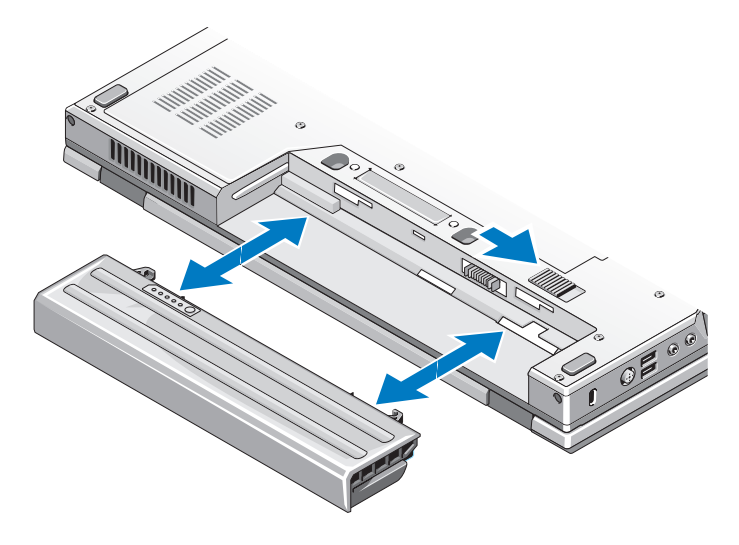

<span id="page-9-2"></span><span id="page-9-1"></span>無線開關

無線開關圖示 $\mathbb{C}(\mathbb{C})$ 

使用無線開關可找到網路並啟用或停用無線網路裝置。有關連線上網的資 訊,請參閱第 13 [頁的 「連接至網際網路」。](#page-12-2)

## <span id="page-10-3"></span><span id="page-10-0"></span>設定您的電腦

## <span id="page-10-2"></span><span id="page-10-1"></span>快速設定

 $\bigwedge$ )警示:開始執行本章節中的任何程序之前,請遵循您的電腦所隨附的安全資 訊指示。

警示:此交流電變壓器可配合世界各地的電源插座使用。但是,各個國家 / 地 區的電源連接器和電源板不盡相同。使用不相容的纜線或將纜線不正確地連 接至電源板或電源插座可能會引起火災或設備損壞。

■ 注意事項:將交流電變壓器纜線從電腦上拔下時,請握住連接器,而不要拉 扯纜線,並輕輕將它平穩拔出以免損壞纜線。當您纏繞交流電變壓器纜線時, 請務必依照交流電變壓器上連接器的角度進行操作,以免損壞纜線。

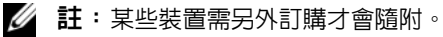

<span id="page-10-4"></span>**1** 請將交流電變壓器連接至電腦的交流電變壓器連接器與電源插座。

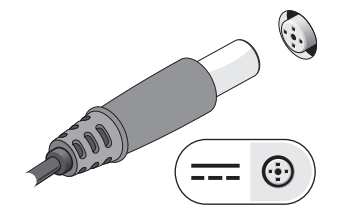

<span id="page-10-5"></span>2 連接網路纜線 ( 選配, 未隨附 )。

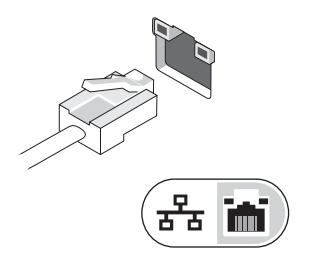

<span id="page-11-1"></span>3 連接 USB 裝置,例如滑鼠或鍵盤 ( 選配 )。

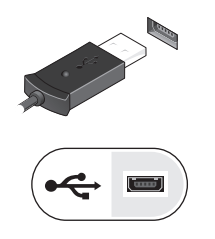

<span id="page-11-0"></span>4 連接 IEEE 1394 裝置,例如媒體播放機 ( 選配 )。

<span id="page-11-2"></span>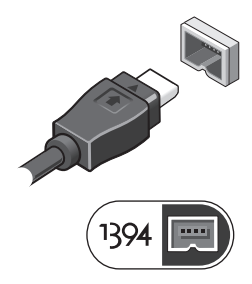

**5** 開啟電腦顯示器,然後按下電腦的電源按鈕。

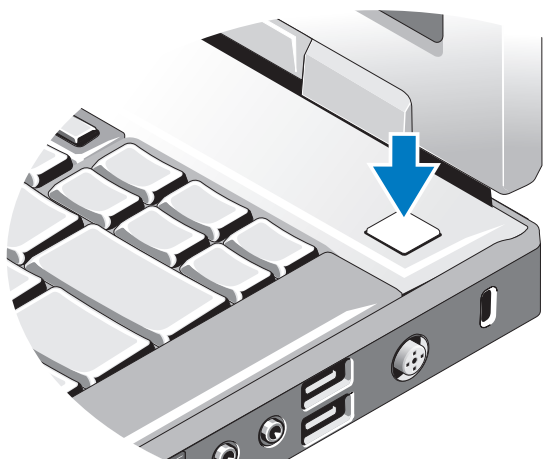

■ 註: 建議您在安裝任何插卡或連接電腦與塢接裝置或其他裝置 (如印表機) 之 前,至少先開啟與關閉電腦一次。

**6** 連線上網 ( 選配 )。請參閱第 13 [頁的 「連接至網際網路」,](#page-12-0)以獲得更多 資訊。

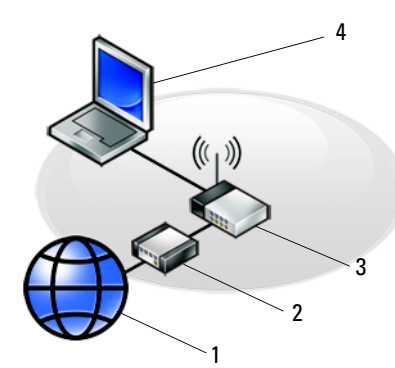

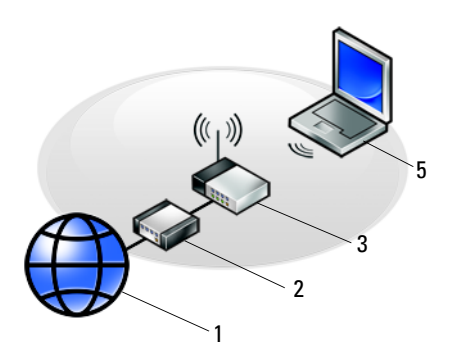

- 1 網際網路服務 2 有線寬頻或 DSL 數據機
- 3 無線路由器 4 使用有線連線的膝上型電腦
- <span id="page-12-2"></span>5 使用無線連線的膝上型電腦

## <span id="page-12-0"></span>連接至網際網路

 $\mathscr{U}$  註: ISP 和 ISP 提供的服務因國家 / 地區而異。

若要連接至網際網路,您需要數據機或網路連接,以及網際網路服務提供 者 (ISP)。如果您使用的是撥號連線,請先將電話線連接至電腦的數據機連 接器和牆上的電話插孔,然後再設定網際網路連線。如果您使用的是 **DSL** 連線或纜線 **/** 衛星數據機連線,請與您的 ISP 或行動電話服務部門聯絡以 獲得有關設定的說明。

## <span id="page-12-3"></span><span id="page-12-1"></span>設定網際網路連線

若要使用您 ISP 提供的桌面捷徑設定網際網路連接:

- **1** 儲存並關閉所有開啟的檔案,結束所有開啟的程式。
- **2** 連按兩下 Microsoft® Windows® 桌面上的 ISP 圖示。
- **3** 按照螢幕上的指示完成設定。

如果您的桌面上沒有 ISP 圖示,或者您要透過其他 ISP 設定網際網路連接, 請執行以下相關章節中的步驟。

註:如果您無法連線上網,請參閱 《Dell 技術指南》。如果您之前曾成功連 線,可能是 ISP 的服務中斷。請與您的 ISP 聯絡以檢查服務狀態,或稍後再 次嘗試連接。

■ 註: 請準備好您的 ISP 資訊。如果您沒有 ISP,請參見連線到網際網路精靈。

## Microsoft**®** Windows**®** XP 作業系統

- **1** 儲存並關閉所有開啟的檔案,結束所有開啟的程式。
- **2** 按一下開始→ **Internet Explorer**→ 連線到網際網路。
- <span id="page-13-0"></span>**3** 在下一個視窗中,按一下相應的選項:
	- 如果您沒有 ISP,按一下從網際網路服務提供者 **(ISP)** 清單中選取。
	- 如果您已從 ISP 獲得設定資訊,但尚未收到設定 CD,請按一下手動 設定我的連線。
	- 如果您有安裝 CD,請按一下使用我從 **ISP** 取得的 **CD**。
- **4** 按一下下一步。

如果您已在[步驟](#page-13-1) 3 中選取手動設定我的連線,請繼續至步驟 5。否則, 請按照螢幕上的指示完成設定。

註:如果您不知道要選擇何種連線類型,請與您的 ISP 聯絡。

<span id="page-13-1"></span>**5** 按一下您想要如何連線到網際網路?下的相應選項,然後按一下下一步。 **6** 使用 ISP 提供的設定資訊完成設定。

## Microsoft Windows Vista**®**

- **1** 儲存並關閉所有開啟的檔案,結束所有開啟的程式。
- 2 按一下 Windows Vista 開始按鈕 → **控制台**。
- **3** 在網路和網際網路下,按一下連線到網際網路。
- **4** 在連線到網際網路視窗,按一下寬頻 **(PPPoE)** 或撥接,視所需的連線 方式而定:
	- 如果您要使用 DSL、衛星數據機、有線電視數據機或藍芽無線技術 連線,請選擇寬頻。
	- 如果您要使用撥號數據機或 ISDN,請選擇撥號。
- **么 註**: 如果您不知道要選擇何種連線類型,請按一下協助我選擇或與您的 ISP 聯絡。
	- **5** 按照螢幕上的指示操作,使用 ISP 提供的設定資訊完成設定。

## <span id="page-14-2"></span><span id="page-14-0"></span>將資訊傳輸至新電腦

## <span id="page-14-1"></span>Microsoft Windows XP 作業系統

Windows XP 提供檔案及設定轉移精靈,以將資料從源電腦移至新電腦。 您可以透過網路或序列連線將資料轉移至新電腦,或者將資料儲存在抽取 式媒體 ( 例如可寫入光碟 ) 上以轉移至新電腦。

■ 註:您可以透過將序列纜線直接連接到兩台電腦的輸入 / 輸出 (I/O) 連接埠, 將資訊從舊電腦轉移至新電腦。 若要獲得有關在兩台電腦之間設定直接纜線連接的相關說明,請參閱

Microsoft 知識庫 305621 號文章,標題為 (How to Set Up a Direct Cable Connection Between Two Computers in Windows XP [如何在兩台 Windows XP 電腦之間設定直接纜線連接 ])。此資訊在某些國家 / 地區可能不提供。 若要將資訊傳送至新電腦,您必須執行檔案及設定轉移精靈。

使用作業系統媒體執行檔案及設定轉移精靈

4 註:此程序需要作業系統媒體。該媒體為選配,特定電腦可能不隨附該媒體。 若要為檔案轉移準備新電腦,請:

- 1 開啓檔案及設定轉移精靈:按一下**開始→ 所有程式→ 附屬應用程式→** 系統工具→ 檔案及設定轉移精靈。
- **2** 當顯示檔案及設定轉移精靈歡迎螢幕時,按一下下一步。
- **3** 在這是哪一部電腦?螢幕上,按一下新電腦→ 下一步。
- **4** 在您有 **Windows XP CD** 嗎?螢幕上,按一下我將使用 **Windows XP CD** 上的精靈 $\rightarrow$  下一步。
- **5** 當顯示現在請到您的舊電腦。螢幕時,請移往您的舊電腦或源電腦。此 時請勿按一下下一步。

若要複製舊電腦的資料,請:

- **1** 將 Windows XP 作業系統媒體插入舊電腦。
- 2 在歡迎使用 Microsoft Windows XP 螢幕上,按一下執行其他工作。
- 3 在您想要做什麼?下,按一下轉移檔案及設定→ 下一步。
- **4** 在這是哪一部電腦?螢幕上,按一下舊電腦→ 下一步。
- 5 在**請選擇轉移的方式**螢幕上,按一下您喜歡的轉移方式。

#### 設定您的電腦 **15**

- **6** 在您要轉移什麼?螢幕上,選擇您要轉移的項目,然後按一下下一步。 複製資訊後,將顯示即將完成收集階段螢幕。
- **7** 按一下完成。

若要將資料傳輸至新電腦,請:

- **1** 在新電腦的現在請到您的舊電腦。螢幕上,按一下下一步。
- **2** 在檔案及設定在哪裡?螢幕上,選擇先前選擇的轉移設定及檔案的方 式,然後按一下下一步。 精靈將讀取所收集的檔案與設定,並將它們套用至您的新電腦。 套用所有的設定與檔案後,螢幕上將出現完成螢幕。
- 3 按一下**完成**,並重新啓動新雷腦。

#### 不使用作業系統媒體執行檔案及設定轉移精靈

如果不使用作業系統媒體來執行檔案及設定轉移精靈,則您必須建立精靈 磁碟,該磁碟可允許您將備份影像檔案建立至抽取式媒體。

若要建立精靈磁碟,請使用安裝有 Windows XP 的新電腦並執行以下步驟:

- 1 開啓檔案及設定轉移精靈:按一下**開始→ 所有程式→ 附屬應用程式→** 系統工具→ 檔案及設定轉移精靈。
- **2** 當顯示檔案及設定轉移精靈歡迎螢幕時,按一下下一步。
- **3** 在這是哪一部電腦?螢幕上,按一下新電腦→ 下一步。
- **4** 在您有 **Windows XP CD** 嗎?螢幕上,按一下我想在以下磁碟機建立一 個精靈磁片→ 下一步。
- **5** 插入抽取式媒體 ( 例如可寫入光碟 ),然後按一下確定。
- **6** 當磁碟建立完成之後,且螢幕上顯示現在請到您的舊電腦。訊息時,請勿 按一下下一步。
- **7** 移往舊電腦。

若要複製舊電腦的資料,請:

- 1 在舊電腦上,插入精靈磁片,然後按一下**開始 → 執行**。
- **2** 在執行視窗上的開啟欄位中,瀏覽 **fastwiz** 的路徑 ( 位於相應的抽取式媒 體上 ),然後按一下確定。
- **3** 在檔案及設定轉移精靈的歡迎螢幕上,按一下下一步。
- 4 在這是哪一部電腦?螢幕上,按一下舊電腦→下一步。
- 16 I 設定您的電腦
- 5 在請選擇轉移的方式螢幕上,按一下您喜歡的轉移方式。
- 6 在您要轉移什麼?螢幕上,選擇您要轉移的項目,然後按一下下一步。 複製資訊後,將顯示即將完成收集階段螢幕。
- **7** 按一下完成。

若要將資料傳輸至新電腦,請:

- **1** 在新電腦的現在請到您的舊電腦。螢幕上,按一下下一步。
- **2** 在檔案及設定在哪裡?螢幕上,選擇先前選擇的轉移設定及檔案的方 式,然後按一下下一步。依螢幕指示操作。 精靈將讀取所收集的檔案與設定,並將它們套用至您的新電腦。 套用所有的設定與檔案後,螢幕上將出現**完成**螢幕。
- 3 按一下**完成**,並重新啓動新雷腦。
- **24 註: 若要獲得有關此程序的更多資訊,請在 support.dell.com** 中搜尋 154781 號文件 (What Are The Different Methods To Transfer Files From My Old Computer To My New Dell™ Computer Using the Microsoft**®** Windows**®** XP **Operating System?** [ 使用 Microsoft<sup>®</sup> Windows<sup>®</sup> XP 作業系統將檔案從我的 舊電腦傳送至我的新 Dell™ 電腦的不同方法有哪些 ]?)。
- $Z$  註:在某些國家 / 地區可能無法存取 Dell™ 知識庫文件。

## <span id="page-16-0"></span>Microsoft Windows Vista

- 1 按一下 Windows Vista 開始按鈕 → 然後按一下轉移檔案及設定→ 開 始執行 **Windows** 輕鬆傳輸。
- **2** 在使用者帳戶控制對話方塊中,按一下繼續。
- **3** 按一下開始新的傳輸或繼續進行中的傳輸。

按照螢幕上 Windows 輕鬆傳輸精靈的指示操作。

3

## <span id="page-18-0"></span>規格

名 註:提供的項目可能會因國家 / 地區而異。若要獲得有關電腦組態的更多資 訊,請按一下開始→ 說明及支援,然後選擇選項以檢視有關電腦的資訊。 **■注:除非另行指示,否則這些規格適用於 Dell™ Latitude™ E5400 和 E5500。** 

#### <span id="page-18-2"></span>處理器

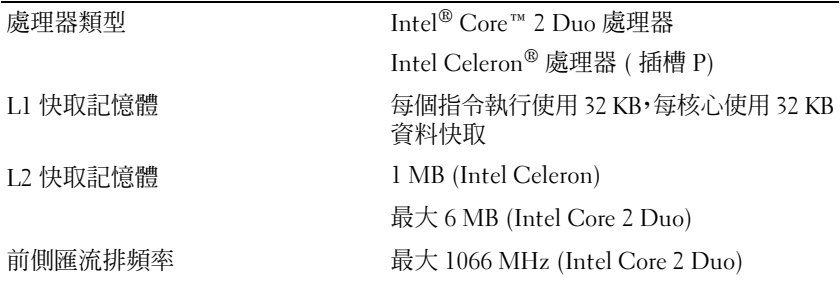

### <span id="page-18-1"></span>系統資訊

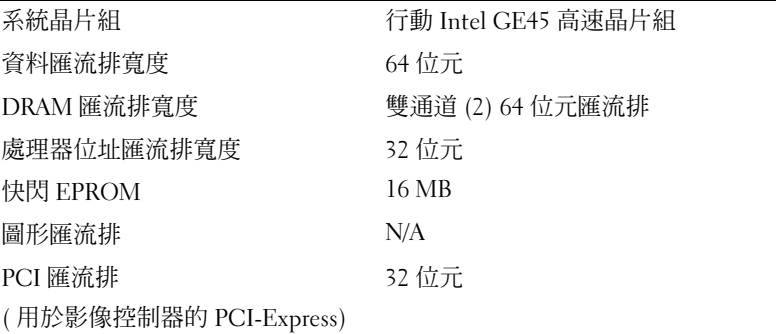

### 3 合 1 記憶卡讀卡機

3 合 1 記憶卡連接器 3 合 1 複合卡連接器 支援的插卡 SecureDigital (SD)、SD I/O、

3 合 1 記憶卡控制器 Ricoh R5C847

MultiMediaCard (MMC)

## <span id="page-19-0"></span>記憶體

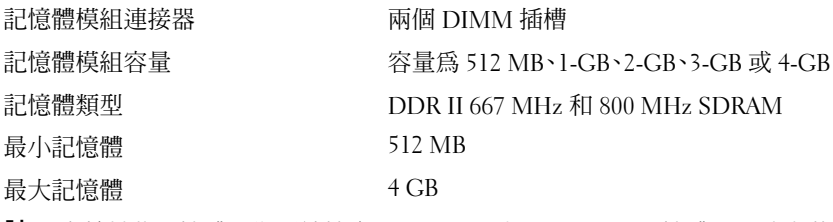

註:由於某些記憶體是為系統檔案保留的,因此顯示的可用記憶體不反映安裝 的完整最大記憶體。

<span id="page-19-1"></span>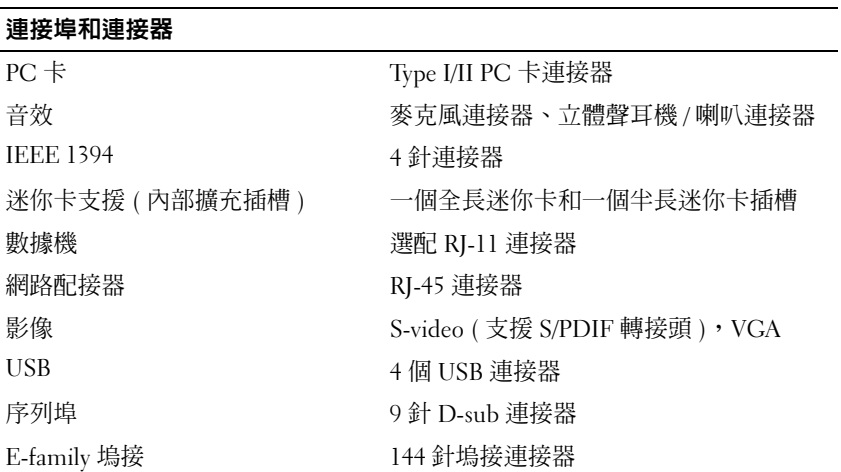

## <span id="page-20-1"></span>通訊

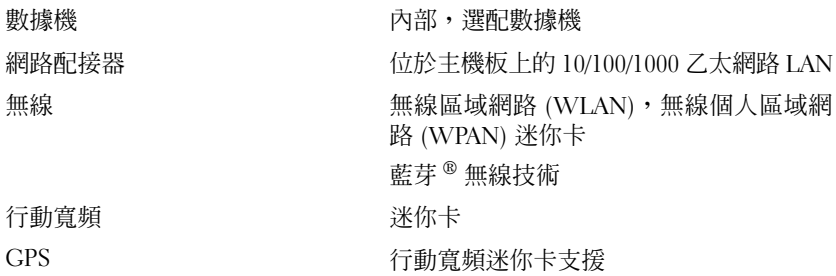

## <span id="page-20-2"></span>影像

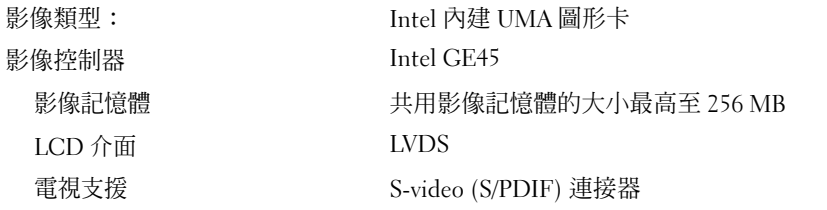

## <span id="page-20-0"></span>音效

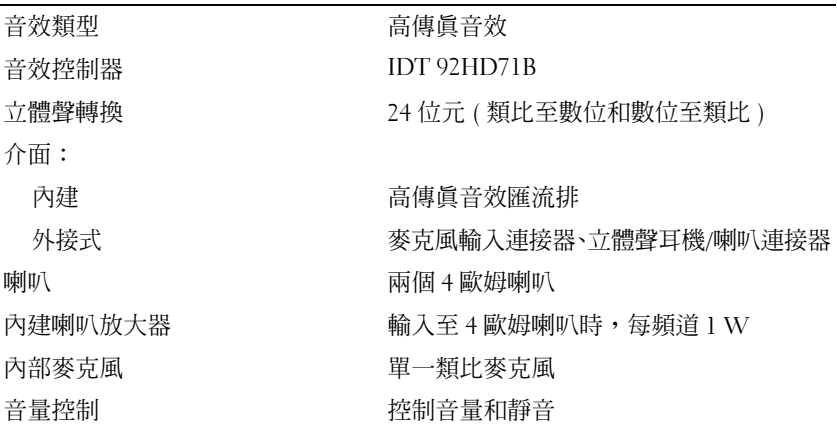

<span id="page-21-0"></span>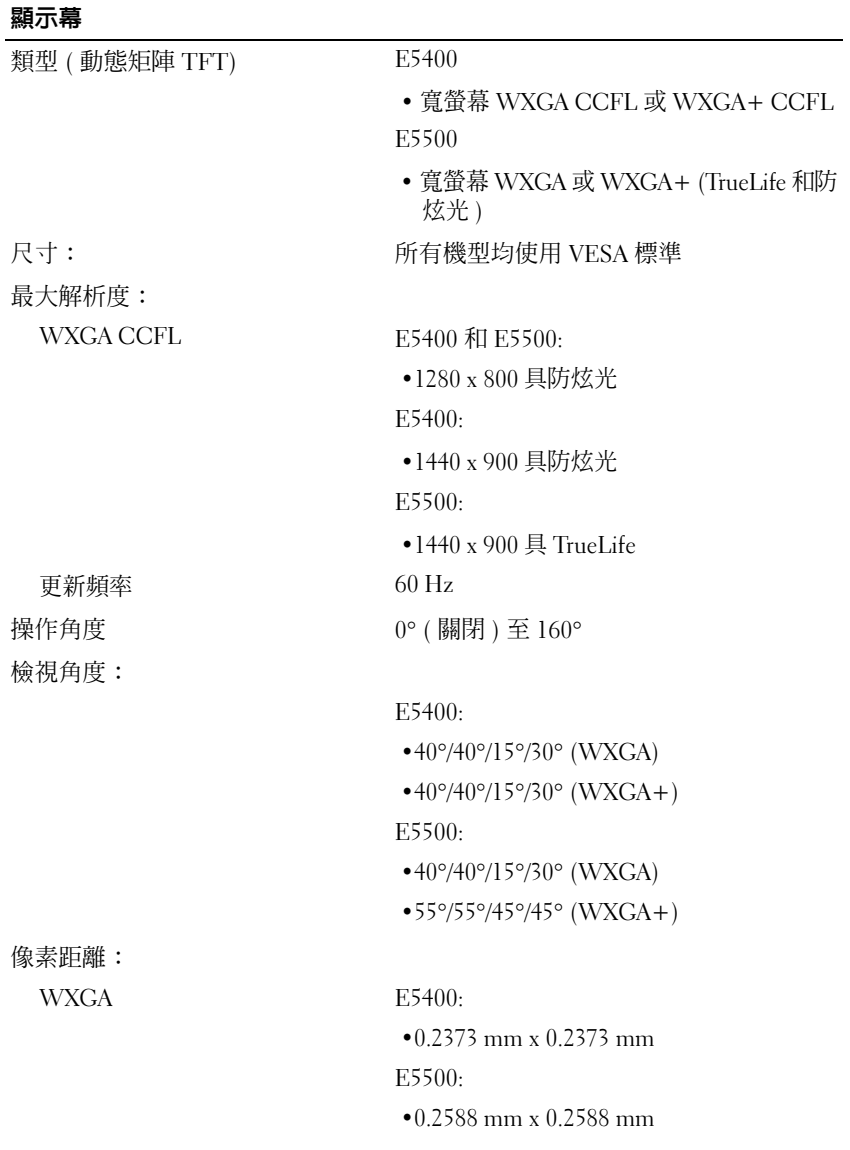

<span id="page-22-2"></span><span id="page-22-1"></span><span id="page-22-0"></span>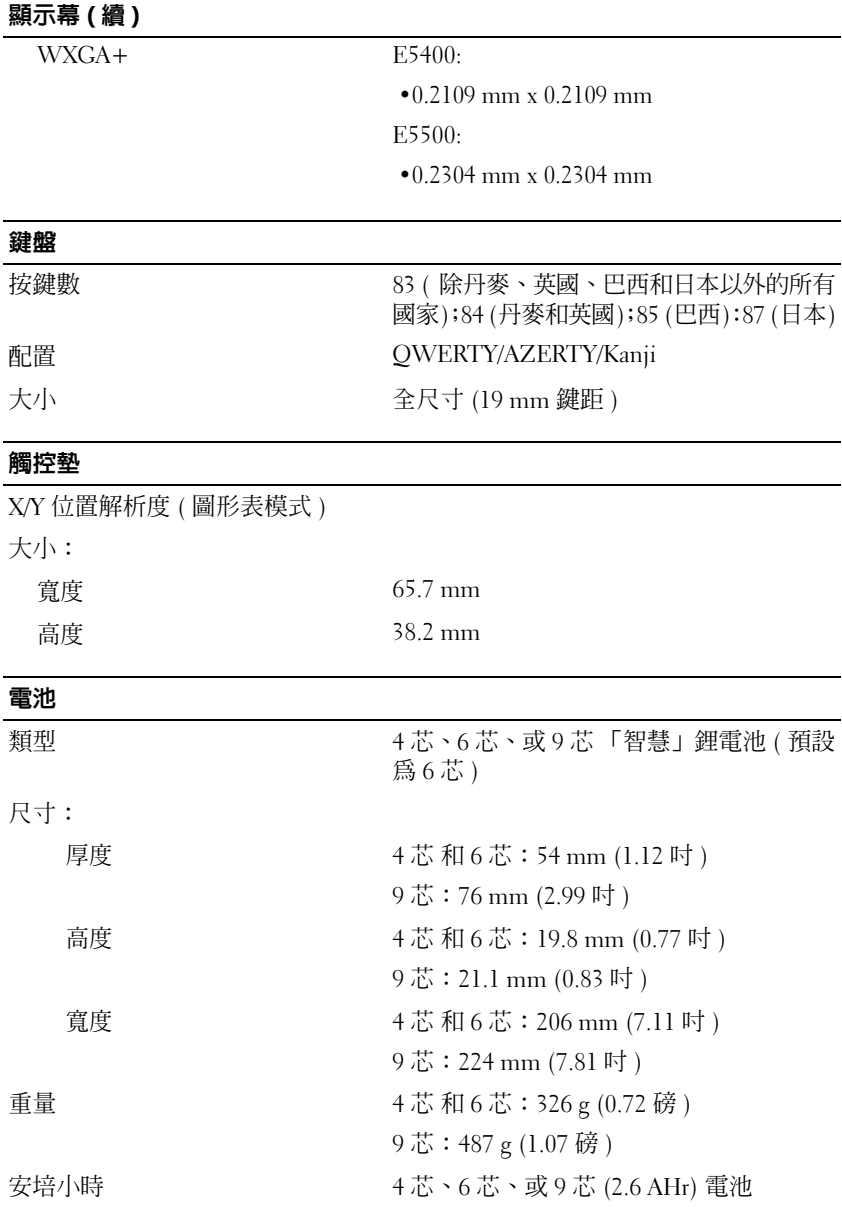

## 電池 ( 續 )

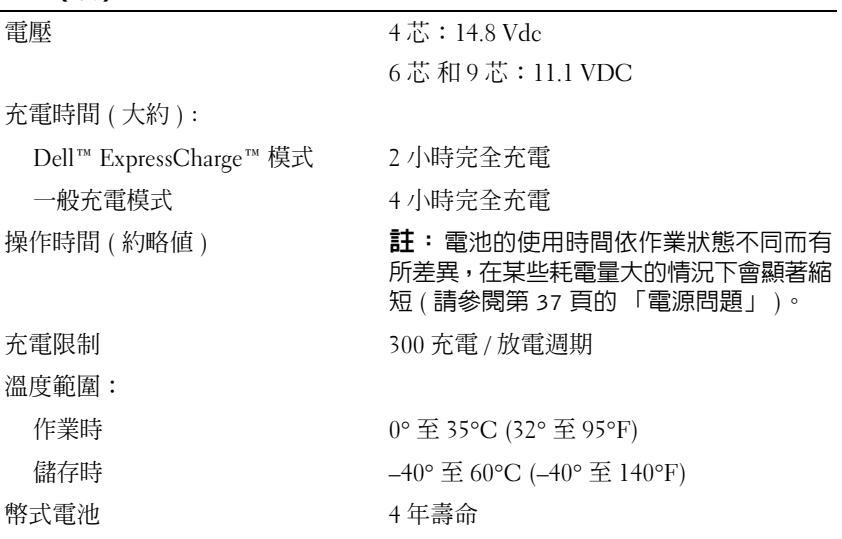

## <span id="page-23-0"></span>交流電變壓器

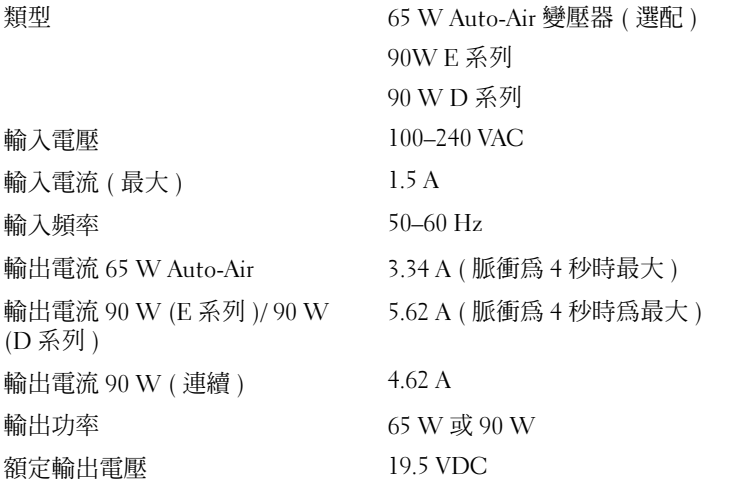

## 交流電變壓器 ( 續 )

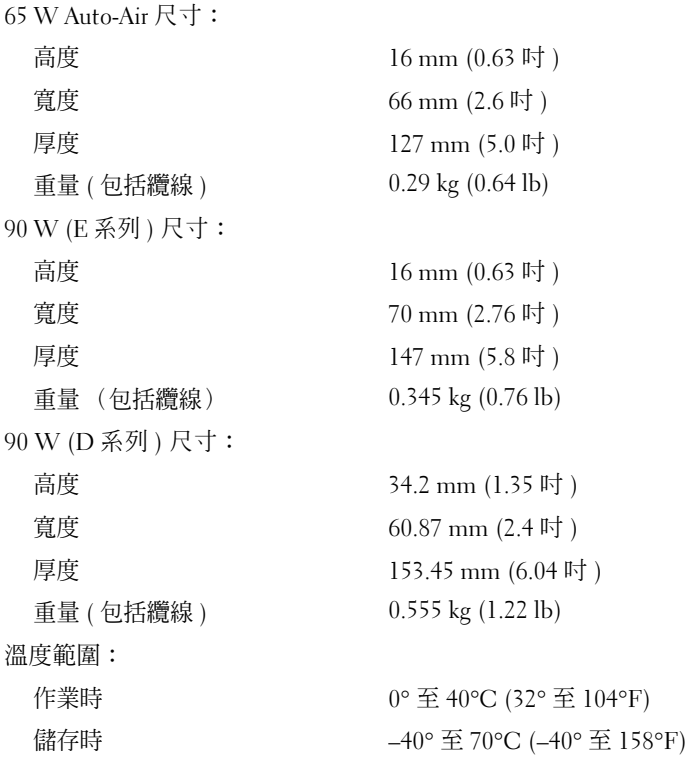

## <span id="page-24-0"></span>實體

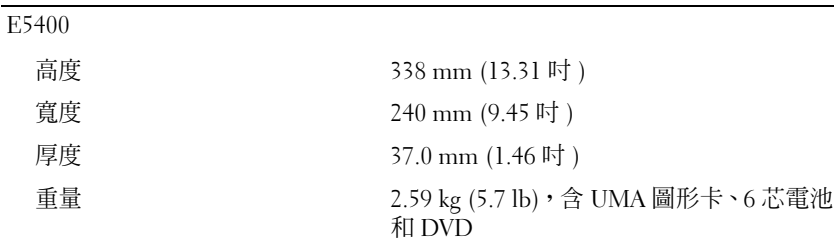

## 實體 ( 續 )

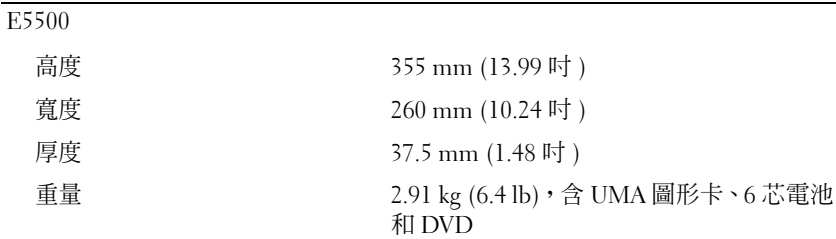

## <span id="page-25-0"></span>環境參數

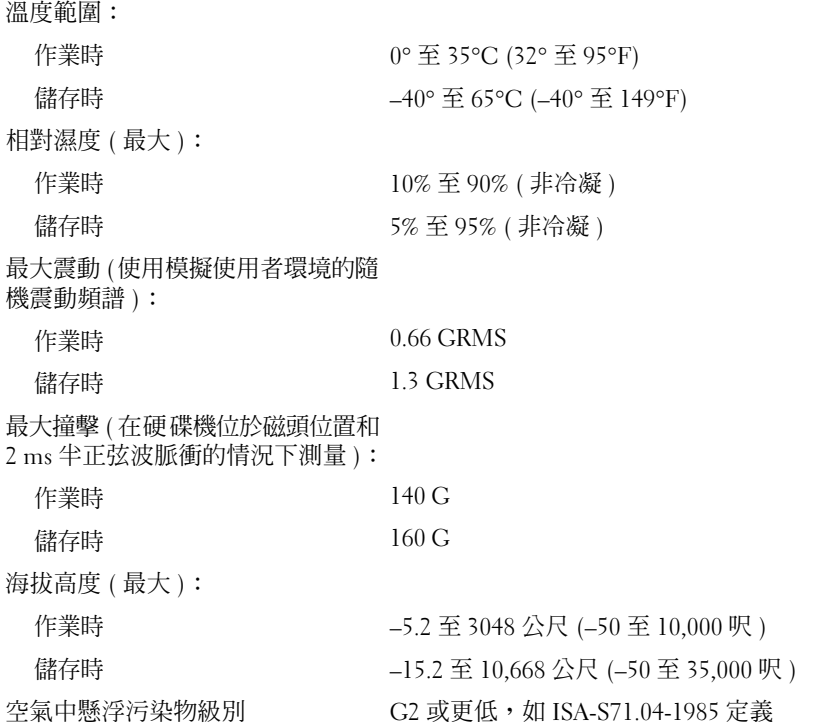

## <span id="page-26-0"></span>故障排除

警示:為避免發生觸電、被旋轉的扇葉割傷或其他意外傷害的可能性,請始 終在打開護蓋之前從電源插座上拔下電腦的電源線。

警示:開始執行本章節中的任何程序之前,請遵循您的電腦所隨附的安全資 訊指示。

## <span id="page-26-1"></span>工具

## <span id="page-26-2"></span>電源指示燈

電源按鈕雙色指示燈位於膝上型電腦前側與頂部,會依不同的狀態亮起、 閃爍或持續亮起:

- 如果電源指示燈熄滅,表示電腦關機或未接通電源。
- 如果電源指示燈維持亮起,但電腦卻無回應,請確定已連接顯示器且電 源已開啟。
- 如果電源指示燈呈白色閃爍,表示電腦處於待命模式。按鍵盤上的任一 按鍵、移動滑鼠或按電源按鈕,均可以恢復正常作業。電源指示燈呈琥 珀色閃爍,表示電腦正在接收電力;如記憶體模組、顯示卡等的裝置故 障或是未正確安裝。

## <span id="page-26-4"></span><span id="page-26-3"></span>嗶聲代碼

如果電腦在啓動時監視器無法顯示錯誤或問題,您的電腦會發出一系列的 嗶聲。這一系列嗶聲 ( 稱為嗶聲代碼 ) 可識別發生的問題。一個嗶聲代碼 可能由重複的三聲短的嗶聲組成。這樣的嗶聲代碼告訴您電腦可能遇到了 主機板故障。

如果電腦在啟動期間發出嗶聲,請:

- **1** 記下嗶聲代碼。
- **2** 執行 Dell Diagnostics 以識別可能更為嚴重的原因 ( 請參閱第 36 [頁的](#page-35-0) 「[Dell Diagnostics](#page-35-0)」 )。

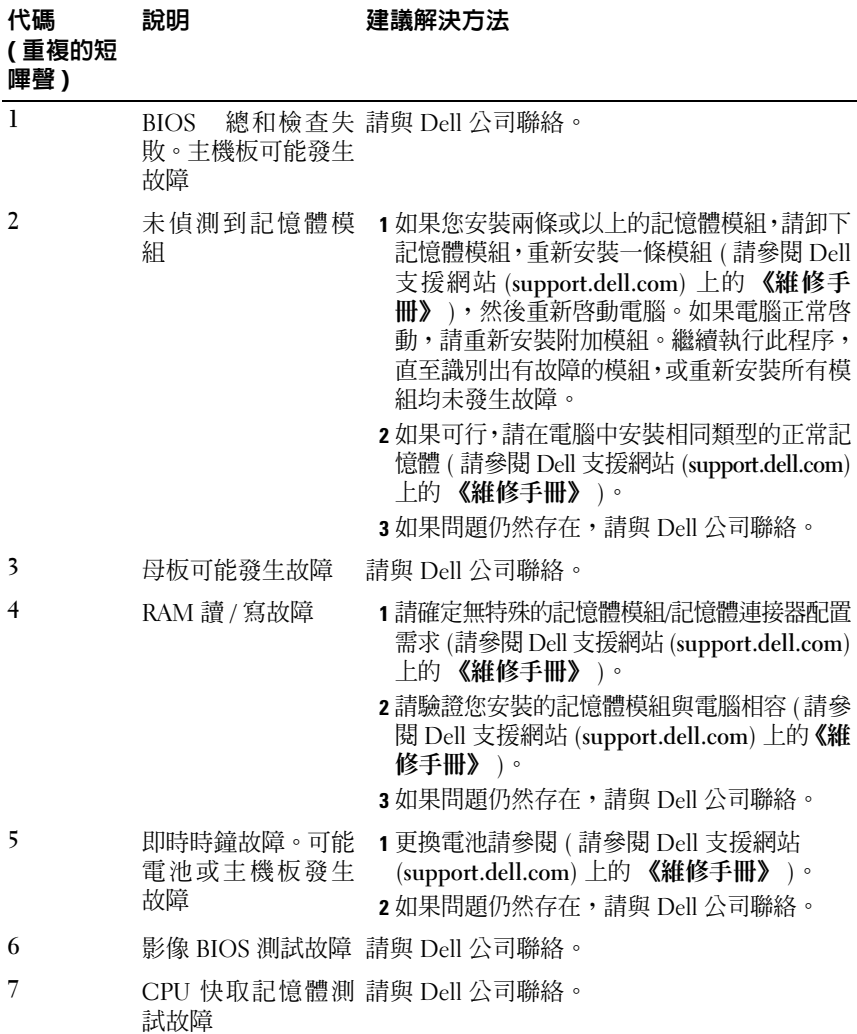

#### <span id="page-28-0"></span>錯誤訊息

## <span id="page-28-1"></span>警示:開始執行本章節中的任何程序之前,請遵循您的電腦所隨附的安全資 訊指示。

如果未列出訊息,請參閱作業系統說明文件,或訊息出現時所執行程式的 說明文件。

A UXILIARY DEVICE FAILURE (輔助裝置故障) — 可能是觸控墊或外接式 滑鼠發生故障。請檢查外接式滑鼠的纜線連接狀況。啓用系統設定程式中 的 **Pointing Device** ( 游標控制裝置 ) 選項。有關更多資訊,請參閱 support.dell.com 上的《維修手冊》。如果問題仍然存在,請與 Dell 公司聯 絡 ( 請參閱第 58 頁的 「與 Dell [公司聯絡」](#page-57-1) )。

BAD COMMAND OR FILE NAME (錯誤的命令或檔名) — 確定您已輸入拼寫 正確的命令,在適當的地方留有空格,並使用正確的路徑名。

CACHE DISABLED DUE TO FAILURE (故障導致快取記憶體停用) — 微處理 器內部的主快取記憶體發生故障。請與 Dell 公司聯絡 ( 請參閱第 58 [頁的](#page-57-1) 「與 Dell [公司聯絡」](#page-57-1) )。

CD DRIVE CONTROLLER FAILURE (CD 磁碟機控制器故障) — CD 光碟機未 回應電腦發出的指令。

DATA ERROR (資料錯誤) — 硬碟機無法讀取資料。

DECREASING AVAILABLE MEMORY (可用記憶體減少) — 可能是一個或多 個記憶體模組發生故障,或者插接不正確。請重新安裝記憶體模組,如有 必要,請更換記憶體模組。有關更多資訊,請參閱 **support.dell.com** 上的 《維修手冊》。

DISK C: FAILED INITIALIZATION (磁碟 C: 起始作業失敗) — 硬碟機起始 作業失敗。執行「Dell Diagnostics」中的硬碟機測試程式 ( 請參閱第 [36](#page-35-0) 頁 的 「[Dell Diagnostics](#page-35-0)」 )。

DRIVE NOT READY (磁碟機未就緒) — 需要在支架中安裝硬碟機才能繼續 作業。請在硬碟機支架中安裝硬碟機。有關更多資訊,請參閱 **support.dell.com** 上的 《維修手冊》。

ERROR READING PCMCIA CARD (讀取 PCMCIA 卡時發生錯誤) — 電腦無法識別 ExpressCard。請重新插入插卡或嘗試使用另一插卡。有關更 多資訊,請參閱 **support.dell.com** 上的 《維修手冊》。

EXTENDED MEMORY SIZE HAS CHANGED (延伸記憶體大小已變更) — 非 揮 發性記憶體 (NVRAM) 中記錄的記憶體容量與電腦中安裝的記憶體容量不 相符。重新啓動電腦。如果再次出現此錯誤,請與 Dell 公司聯絡 ( 請參閱 第 58 頁的 「與 Dell [公司聯絡」](#page-57-1) )。

THE FILE BEING COPIED IS TOO LARGE FOR THE DESTINATION DRIVE (複 製的檔案太大,目的地磁碟機無法容納) — 您嘗試複製的檔案太大,紹出 磁碟容量,或磁碟已滿。請嘗試將檔案複製到其他磁碟,或者使用容量更 大的磁碟。

A FILENAME CANNOT CONTAIN ANY OF THE FOLLOWING CHARACTERS:  $\setminus$  / : **\*** ? **"** < > | (檔名中不可以包含下列字元:\ / : **\*** ? **"** < > |) — 請勿在 檔名中使用這些字元。

GATE A20 FAILURE (A20 閘故障) — 記憶體模組可能鬆動。請重新安裝 記憶體模組,如有必要,請更換記憶體模組。有關更多資訊,請參閱 **support.dell.com** 上的 《維修手冊》。

GENERAL FAILURE (一般故障) — 作業系統無法執行該命令。此訊息之後 通常會有特定的資訊,例如, Printer out of paper (印表機缺紙)。 請採取相應措施。

HARD-DISK DRIVE CONFIGURATION ERROR (硬碟機組態錯誤) — 電腦無 法識別磁碟機類型。關閉電腦,卸下硬碟機 **(** 請參閱 **support.dell.com** 上 的《維修手冊》),並從 CD 啓動電腦。然後關閉電腦, 重新安裝硬碟機, 並重新啟動電腦。執行 Dell Diagnostics 中的 Hard Disk Drive ( 硬碟機 ) 測 試程式 ( 請參閱第 36 頁的 「[Dell Diagnostics](#page-35-0)」 )。

HARD-DISK DRIVE CONTROLLER FAILURE 0 (硬碟機控制器故障 0) — 硬碟 機未回應電腦發出的命令。關閉電腦,卸下硬碟機 **(** 請參閱 **support.dell.com** 上的 《維修手冊》 ), 並從 CD 啓動電腦。然後關閉電腦, 董新安裝硬碟 機,並重新啟動電腦。如果問題存在,請嘗試使用另一磁碟機。執行 Dell Diagnostics 中的 Hard Disk Drive ( 硬碟機 ) 測試程式 ( 請參閱第 36 [頁的](#page-35-0) 「[Dell Diagnostics](#page-35-0)」 )。

HARD-DISK DRIVE FAILURE (硬碟機故障) — 硬碟機未回應電腦發出的命 令。關閉電腦,卸下硬碟機 *(* 請參閱 **support.dell.com** 上的《維修手冊》), 並從 CD 啓動電腦。然後關閉電腦,重新安裝硬碟機,並重新啓動電腦。 如果問題存在,請嘗試使用另一磁碟機。執行 Dell Diagnostics 中的 Hard Disk Drive ( 硬碟機 ) 測試程式 ( 請參閱第 36 頁的 「[Dell Diagnostics](#page-35-0)」 )。

HARD-DISK DRIVE READ FAILURE (硬碟機讀取故障) — 可能是硬碟機發 生故障。關閉電腦,卸下硬碟機 *(* 請參閱 **support.dell.com** 上的 《維修手 冊》),並從 CD 啟動電腦。然後關閉電腦,重新安裝硬碟機,並重新啟動 電腦。如果問題存在,請嘗試使用另一磁碟機。執行 Dell Diagnostics 中的 Hard Disk Drive (硬碟機) 測試程式 (請參閱第 36 頁的「[Dell Diagnostics](#page-35-0)」)。

INSERT BOOTABLE MEDIA (插入開機媒體) — 作業系統正嘗試啟動不能啟 動的媒體,例如磁片或 CD。Insert Bootable Media ( 插入啟動媒體 )。

INVALID CONFIGURATION INFORMATION-PLEASE RUN SYSTEM SETUP PROGRAM (組態資訊無效 - 請執行系統設定程式) — 系統組態資訊與硬體 組態不相符。此訊息最有可能在安裝記憶體模組之後出現。請更正系統設 定程式中相應的選項。有關更多資訊,請參閱 **support.dell.com** 上的 《維 修手冊》。

KEYBOARD CLOCK LINE FAILURE (鍵盤時鐘線故障) — 請檢查外接式 鍵 盤的纜線連接狀況。執行 Dell Diagnostics 中的 Keyboard Controller ( 鍵盤 控制器 ) 測試程式 ( 請參閱第 36 頁的 「[Dell Diagnostics](#page-35-0)」 )。

KEYBOARD CONTROLLER FAILURE (鍵盤控制器故障) — 請檢查外接式鍵 盤的纜線連接狀況。重新啟動電腦,避免在啟動程序期間碰觸鍵盤或滑鼠。 執行 Dell Diagnostics 中的 Keyboard Controller ( 鍵盤控制器 ) 測試程式 ( 請 參閱第 36 頁的 「[Dell Diagnostics](#page-35-0)」 )。

KEYBOARD DATA LINE FAILURE (鍵盤資料線故障) — 請檢查外接式鍵盤 的纜線連接狀況。執行 Dell Diagnostics 中的 Keyboard Controller ( 鍵盤控 制器 ) 測試程式 ( 請參閱第 36 頁的 「[Dell Diagnostics](#page-35-0)」 )。

KEYBOARD STUCK KEY FAILURE (鍵盤卡鍵故障) — 請檢查外接式鍵盤或 鍵台的纜線連接狀況。重新啟動電腦,避免在啟動程序期間碰觸鍵盤或按 鍵。執行 Dell Diagnostics 中的 Stuck Key ( 卡鍵 ) 測試程式 ( 請參閱第 [36](#page-35-0) 頁 的 「[Dell Diagnostics](#page-35-0)」 )。

LICENSED CONTENT IS NOT ACCESSIBLE IN MEDIADIRECT (在 MEDIADIRECT 中無法存取授權的内容) — Dell™ MediaDirect™無法驗證對檔案的數位 權限管理 (DRM) 限制,因此無法播放該檔案 (請參閱第 36 [頁的 「](#page-35-0)Dell [Diagnostics](#page-35-0)」)。

MEMORY ADDRESS LINE FAILURE AT ADDRESS, READ VALUE EXPECTING VALUE (記憶體位址線故障,位於位址,讀取值,預期值) — 可能是記憶體 模組發生故障或者安插不正確。請重新安裝記憶體模組,如有必要,請更 換記憶體模組。有關更多資訊,請參閱 **support.dell.com** 上的《維修手冊》。

MEMORY ALLOCATION ERROR (記憶體配置錯誤) — 您嘗試執行的軟體與 作業系統、其他程式或公用程式衝突。請關閉電腦並等待 30 秒鐘,然後重 新啓動。嘗試再次執行此程式。如果仍然出現此錯誤訊息,請參閱軟體說 明文件。

MEMORY DATA LINE FAILURE AT ADDRESS, READ VALUE EXPECTING VALUE (記憶體資料線故障,位於位址,讀取值,預期值) — 可能是記憶體 模組發生故障或者安插不正確。請重新安裝記憶體模組,如有必要,請更 換記憶體模組。有關更多資訊,請參閱 **support.dell.com** 上的《維修手冊》。

MEMORY DOUBLE WORD LOGIC FAILURE AT ADDRESS, READ VALUE EXPECTING VALUE (記憶體雙字邏輯故障,位於位址,讀取值,預期值) — 可能是記憶體模組發生故障或者安插不正確。請重新安裝記憶體模組,如 有必要,請更換記憶體模組。有關更多資訊,請參閱 **support.dell.com** 上 的 《維修手冊》。

MEMORY ODD/EVEN LOGIC FAILURE AT ADDRESS, READ VALUE EXPECTING VALUE (記憶體奇/偶邏輯故障,位於位址,讀取值,預期值) — 可能是記 憶體模組發生故障或者安插不正確。請重新安裝記憶體模組,如有必要, 請更換記憶體模組。有關更多資訊,請參閱 **support.dell.com** 上的 《維修 手冊》。

MEMORY WRITE/READ FAILURE AT ADDRESS, READ VALUE EXPECTING VALUE (記憶體寫入/讀取故障,位於位址,讀取值,預期值) — 可能是記 憶體模組發生故障或者安插不正確。請重新安裝記憶體模組,如有必要, 請更換記憶體模組。有關更多資訊,請參閱 **support.dell.com** 上的 《維修 手冊》。

N<sup>O</sup> BOOT DEVICE AVAILABLE (無可開機裝置) — 電腦無法找到硬碟機。如 果啟動裝置是硬碟機,請確定您已將硬碟機裝好、正確安插,並且已作為 啟動裝置進行分區。

No Boot SECTOR ON HARD DRIVE (硬碟機上無啓動磁區) — 可能是作業 系統已損壞。請與 Dell 公司聯絡 ( 請參閱第 58 頁的「與 Dell [公司聯絡」](#page-57-1))。

N<sup>O</sup> TIMER TICK INTERRUPT (無計時器計時訊號岔斷) — 可能是主機板上 的晶片發生故障。執行 Dell Diagnostics 中的 System Set ( 系統設定 ) 測試 程式 ( 請參閱第 36 頁的 「[Dell Diagnostics](#page-35-0)」 )。

NOT ENOUGH MEMORY OR RESOURCES. EXIT SOME PROGRAMS AND TRY AGAIN (記憶體或資源不足。請結束某些程式並再試一次) — 開 啓 的 程 式 過多。關閉所有視窗,然後開啟您要使用的程式。

OPERATING SYSTEM NOT FOUND (未找到作業系統) — 重新安裝硬碟機 *(*請 參閱 **support.dell.com** 上的《維修手冊》)。 如果問題仍然存在,請與 Dell 公司聯絡 ( 請參閱第 58 頁的 「與 Dell [公司聯絡」](#page-57-1) )。

OPTIONAL ROM BAD CHECKSUM (可選的 ROM 總和檢查錯誤) — 可選的 ROM 發生故障。請與 Dell 公司聯絡 ( 請參閱第 58 [頁的 「與](#page-57-1) Dell 公司聯 [絡」](#page-57-1) )。

A REQUIRED .DLL FILE WAS NOT FOUND (找不到需要的 .DLL 檔) — 您 嘗試開啟的程式缺少必要的檔案。請移除並重新安裝該程式。

**Windows XP**:

- **1** 按一下開始→ 控制台→ 新增或移除程式→ 程式和功能。
- **2** 選擇要移除的程式。
- **3** 按一下解除安裝。
- **4** 請參閱程式說明文件,以獲得有關安裝的指示。

**Windows Vista**:

- 1 按一下 Windows Vista 開始按鈕 → 控制台→ 程式集→ 程式及功能。
- **2** 選擇要移除的程式。
- **3** 按一下解除安裝。
- **4** 請參閱程式說明文件,以獲得有關安裝的指示。

SECTOR NOT FOUND (找不到磁區) — 作業系統無法找到硬碟機上的磁區。 您的硬碟機上可能存在損毀的磁區或損壞的 FAT。執行 Windows 錯誤檢查 公用程式,以檢查硬碟機上的檔案結構。關於相關指示,請參閱 Windows 說明及支援(按一下開始→ 說明及支援)。如果大面積磁區損毀,請備份資 料 (如有可能),然後為硬碟機重新製作格式。

SEEK ERROR (搜尋錯誤) — 作業系統無法找到該硬碟機上的特定磁軌。

SHUTDOWN FAILURE (關機故障) — 可能是主機板上的晶片發生故障。執 行 Dell Diagnostics 中的 System Set ( 系統設定 ) 測試程式 ( 請參閱第 [36](#page-35-0) 頁 的 「[Dell Diagnostics](#page-35-0)」 )。

TIME-OF-DAY CLOCK LOST POWER (日期時鐘斷電) — 系統組態設定已損 壞。請將雷腦連接至雷源插座以為雷池充雷。如果問題仍存在,請進入系 統設定程式,嘗試恢復資料,然後立即退出程式 ( 請參閱 **support.dell.com** 上的《維修手冊》)。如果再次出現此訊息,請與 Dell 公司聯絡 (請參閱第 [58](#page-57-1) 頁的 「與 Dell [公司聯絡」](#page-57-1) )。

TIME-OF-DAY CLOCK STOPPED (日期時鐘已經停止) — 支援系統組態設定的 備用電池可能需要充電。請將電腦連接至電源插座以為電池充電。如果問 題仍然存在,請與 Dell 公司聯絡 (請參閱第 58 頁的 「與 Dell [公司聯絡」](#page-57-1))。

TIME-OF-DAY NOT SET-PLEASE RUN THE SYSTEM SETUP PROGRAM (未設 定日期 - 請執行系統設定程式) — 儲存在系統設定程式中的時間或日期 與系統時鐘不相符。請更正 **Date** ( 日期 ) 與 **Time** ( 時間 ) 選項的設定。有 關更多資訊,請參閱 **support.dell.com** 上的 《維修手冊》。

TIMER CHIP COUNTER 2 FAILED (計時器晶片計數器 2 失敗) — 可能是主 機板上的晶片發生故障。執行 Dell Diagnostics 中的 System Set ( 系統設定 ) 測試程式 ( 請參閱第 36 頁的 「[Dell Diagnostics](#page-35-0)」 )。

UNEXPECTED INTERRUPT IN PROTECTED MODE (在保護模式下發生未預期 的岔斷) — 可能是鍵盤控制器發生故障或者某個記憶體模組鬆動。執行 Dell Diagnostics 中的 System Memory ( 系統記憶體 ) 測試程式和 Keyboard Controller ( 鍵盤控制器 ) 測試程式 ( 請參閱第 36 頁的「[Dell Diagnostics](#page-35-0)」)。

X:\ IS NOT ACCESSIBLE.THE DEVICE IS NOT READY (X:\ 無法存取。裝置 未就緒) — 將磁碟插入磁碟機並再試一次。

WARNING: BATTERY IS CRITICALLY LOW ( 警告: 電池電能嚴重不足 ) — 電池電量即將耗盡。請更換電池或將電腦連接至電源插座;否則,請啓動 動休眠模式或關閉電腦。

## <span id="page-33-0"></span>系統訊息

註:如果表格中未列出您收到的訊息,請參閱作業系統說明文件,或訊息出 現時所執行程式的說明文件。

ALERT! PREVIOUS ATTEMPTS AT BOOTING THIS SYSTEM HAVE FAILED AT CHECKPOINT [NNNN]. FOR HELP IN RESOLVING THIS PROBLEM, PLEASE NOTE THIS CHECKPOINT AND CONTACT DELL TECHNICAL SUPPORT (警報! 之前幾次嘗試啟動此系統在檢查點 [NNNN] 處失敗。若要獲得解決此問題 的說明,請記下此檢查點,然後與 DELL 技術支援部門聯絡) — 電腦連續 三次因同一錯誤無法完成啟動程序 (請參閱第 58 頁的「與 Dell [公司聯絡」,](#page-57-1) 以尋求援助 )。

CMOS CHECKSUM ERROR (CMOS 總和檢查錯誤) — 可能是主機板故障 或 RTC 電池電量不足。請更換電池。請參閱 **support.dell.com** 上的《維修 手冊》,或參閱第 58 頁的 「與 Dell [公司聯絡」](#page-57-1)以取得協助。

CPU FAN FAILURE (CPU 風扇故障) — 處理器風扇故障。請更換處理器風 扇。請參閱 **support.dell.com** 上的 《維修手冊》。

HARD-DISK DRIVE FAILURE (硬碟機故障) — 可能是在硬碟機 POST 期間 發生硬碟機故障。請檢查纜線、替換硬碟或參閱第 58 [頁的 「與](#page-57-1) Dell 公司 [聯絡」,](#page-57-1)以尋求援助。

HARD-DISK DRIVE READ FAILURE (硬碟機讀取故障) — 可能是在硬碟機 開機測試期間時發生硬碟機故障 ( 請參閱第 58 頁的 「與 Dell [公司聯絡」](#page-57-1) 以尋求援助 )。

KEYBOARD FAILURE (鍵盤故障) — 鍵盤發生故障或鍵盤纜線鬆動。

N<sup>O</sup> BOOT DEVICE AVAILABLE (無可開機裝置) — 硬碟機上無可開機磁碟 區,或硬碟機纜線鬆動,或無可開機裝置。

- 如果硬碟機是您的啟動裝置,請確定纜線已連接好、硬碟機已正確安裝 且被分區為啟動裝置。
- 進入系統設定並確定開機順序正確 ( 請參閱 **support.dell.com** 上的《維 修手冊》 )。

N<sup>O</sup> TIMER TICK INTERRUPT (無計時器計時訊號岔斷) — 可能是主機板上 的晶片發生故障或主機板發生故障 (請參閱第 58 頁的「與 Dell [公司聯絡」,](#page-57-1) 以尋求援助 )。

USB OVER CURRENT ERROR (USB 過電流錯誤) — 拔下 USB 裝置。為 USB 裝置使用外部電源。

NOTICE - HARD DRIVE SELF MONITORING SYSTEM HAS REPORTED THAT A PARAMETER HAS EXCEEDED ITS NORMAL OPERATING RANGE. DELL RECOMMENDS THAT YOU BACK UP YOUR DATA REGULARLY. A PARAMETER OUT OF RANGE MAY OR MAY NOT INDICATE A POTENTIAL HARD DRIVE PROBLEM ( 注意 - 硬碟機自我監測系統報告參數超出正常作業範圍。參數 超出範圍可能表示存在潛在的硬碟機問題。DELL 建議您定期備份資料) — S.M.A.R.T 錯誤,可能是硬碟機發生故障。此功能可以在 BIOS 設定中啟用 或停用。

## <span id="page-34-1"></span><span id="page-34-0"></span>排除軟體和硬體問題

如果在作業系統設定程式期間系統未偵測到裝置,或者偵測到裝置但其組 態不正確,您可以使用硬體疑難排解來解決不相容問題。

若要啟動硬體疑難排解,請:

**Windows Vista**:

- 1 按一下 Windows Vista 開始按鈕 中, 然後按一下說明及支援。
- **2** 在搜尋欄位中鍵入硬體疑難排解,然後按 <Enter> 鍵開始搜尋。
- **3** 在搜尋結果中,選擇最能說明問題的選項,並按照接下來的疑難排解 步驟操作。

**Windows XP**:

- **1** 按一下開始 → 說明及支援。
- **2** 在搜尋欄位中鍵入硬體疑難排解,然後按 <Enter> 鍵開始搜尋。
- **3** 在修復問題區段中,按一下硬體疑難排解。
- **4** 在硬體疑難排解清單中,選擇最能說明問題的選項並按一下下一步, 按照接下來的疑難排解步驟操作。

## <span id="page-35-2"></span><span id="page-35-1"></span><span id="page-35-0"></span>- - - - - - - -<br>/ \_<br>| 警示:開始執行本章節中的任何程序之前,請遵循您的電腦所隨附的安全資 訊指示。

## 何時使用 Dell Diagnostics

如果在使用電腦時遇到問題,請在與 Dell 公司聯絡以尋求技術援助之前, 先執行鎖定和軟體問題 ( 請參閱第 39 [頁的 「鎖定和軟體問題」](#page-38-1) ) 中的檢查 程序,並執行 Dell Diagnostics。

建議您在開始操作之前先列印這些步驟。

**← 注意事項**: Dell Diagnostics 僅能在 Dell 電腦上使用。

**Z 註: Drivers and Utilities** 媒體是可選的,您的電腦可能未隨附此媒體。

請參閱 **support.dell.com** 上的 《維修手冊》,檢視電腦的組態資訊,並確 保您要測試的裝置在系統設定程式中顯示,並已啟動。

從硬碟機或 **Drivers and Utilities** 媒體啟動 Dell Diagnostics。

## <span id="page-35-4"></span>從硬碟機啟動 Dell Diagnostics

■ 註: 如果您的電腦無法顯示螢幕影像,請參閱第 58 頁的 「與 Dell 公[司聯絡](#page-57-1)」。

- **1** 請確保將電腦連接至已知能正常工作的電源插座。
- **2** 開啟 ( 或重新啟動 ) 電腦。
- **3** 當螢幕上顯示 DELL™ 徽標時,請立即按 <F12> 鍵。從開始功能表選 擇 Diagnostics (診斷程式),然後按<Enter>鍵。

**註**: 如果您等候過久,並且螢幕上已顯示作業系統徽標,請繼續等候, 直至看到 Microsoft<sup>®</sup> Windows<sup>®</sup> 桌面,然後 關閉電腦並再試一次。

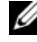

■ 註:如果您看到一則訊息說明未找到診斷公用程式分割區,請從您的 Drivers and Utilities 媒體執行 Dell Diagnostics。

4 按任一按鍵以從硬碟機上的診斷公用程式分割區啓動 Dell Diagnostics, 並按照螢幕上的說明操作。

## <span id="page-35-3"></span>從 Drivers and Utilities 媒體啟動 Dell Diagnostics

- **1** 插入 **Drivers and Utilities** 媒體。
- **2** 關機並重新啟動電腦。

螢幕上顯示 DELL 徽標時,立即按 <F12> 鍵。

**註**: 如果您等候過久,並且螢幕上已顯示作業系統徽標,請繼續等候, 直到看到 Microsoft<sup>®</sup> Windows<sup>®</sup> 桌面,然後關閉電腦並再試一次。

註:下面的步驟僅能對開機順序作單次變更。下次啟動時,電腦將依據 在系統設定程式中指定的裝置啟動。

- **3** 當螢幕上顯示啟動裝置清單時,請反白顯示 **CD/DVD/CD-RW**,並按 <Enter> 鍵。
- **4** 從顯示的功能表中選擇 **Boot from CD-ROM** (從 CD-ROM 啟動) 選項, 然後按 <Enter> 鍵。
- 5 鍵入 1 以啓動 CD 功能表,然後按 <Enter> 鍵繼續。
- **6** 從編號清單中選擇 **Run the 32 Bit Dell Diagnostics** ( 執行 32 位元 Dell Diagnostics)。如果列出多個版本,請選擇適用於您電腦的版本。
- **7** 當螢幕上出現 Dell Diagnostics **Main Menu** ( 主功能表 ) 時,請選擇您要 執行的測試程式,並按照螢幕上的說明操作。

## <span id="page-36-3"></span><span id="page-36-0"></span>故障排除秘訣

排除電腦故障時,請遵循以下秘訣:

- 如果您在問題出現之前添加或卸下某個零件,請檢查安裝程序並確定該 零件安裝正確 ( 請參閱 **support.dell.com** 上的 《維修手冊》 )。
- 如果某個裝置無法作業,請確定該裝置已正確連接。
- 如果螢幕出現錯誤訊息,請記下該確切訊息。此訊息可能有助於支援人 員診斷和解決問題。
- 如果在某個程式中出現錯誤訊息,請參閱該程式的說明文件。

### <span id="page-36-4"></span><span id="page-36-2"></span><span id="page-36-1"></span>電源問題

## / /// 警示:開始執行本章節中的任何程序之前,請遵循您的電腦所隨附的安全 資訊。

如果電源指示燈未亮起 — 電腦可能關閉或未接通電源。

- 將電源線重新接插至電腦後面的電源連接器和電源插座。
- 暫時不要使用電源板、電源延長線和其他電源保護裝置,以確認電腦可 以正常開啟。
- 確定正使用的任何雷源板均已插入雷源插座,並已開啓。

#### 故障排除 **37**

<sup>■</sup> 註:本文件中的程序針對 Windows 預設檢視撰寫,因此,如果您將 Dell 電腦 設定為 Windows 傳統檢視,則這些程序可能不適用。

- 使用其他的裝置 ( 例如檯燈 ) 來測試電源插座,以確定其作業正常。
- 確定主電源線和前面板纜線已穩固地連接至主機板 ( 請參閱 **support.dell.com** 上的 《維修手冊》 )。

## 如果電源指示燈呈藍色,且電腦沒有回應 —

- 確定連接了顯示器並且已開機。
- 如果顯示器已連接且已開機,請參閱第 27 [頁的 「嗶聲代碼」](#page-26-3)。

如果電源指示燈呈藍色閃爍 — 電腦處於待命模式。按鍵盤上的任一按鍵、 移動滑鼠或按電源按鈕,均可以恢復正常作業。

如果電源指示燈呈琥珀色閃爍 — 表示雷腦已接通雷源,某個裝置可能有 故障或安裝不正確。

- 卸下並重新安裝所有記憶體模組 ( 請參閱 **support.dell.com** 上的《維修 手冊》 )。
- 請卸下然後重新安裝任何擴充卡,包括顯示卡 (請參閱 **support.dell.com** 上的 《維修手冊》 )。

如果電源指示燈呈琥珀色穩定 — 表示電源可能出現問題,某個裝置可能 有故障或安裝不正確。

- 請確定處理器電源線穩固地連接主機板電源連接器 ( 請參閱 **support.dell.com** 上的 《維修手冊》 )。
- 確定主電源線和前面板纜線已穩固地連接至主機板連接器 ( 請參閱 **support.dell.com** 上的 《維修手冊》 )。

排除干擾 — 某些可能的干擾因素包括:

- 電源、鍵盤和滑鼠延長線
- 連接到同一電源板的裝置過多
- 多個電源板連接至相同電源插座

### <span id="page-38-2"></span><span id="page-38-0"></span>記憶體問題

## ∕个 警示:開始執行本章節中的任何程序之前,請遵循您的電腦所隨附的安全 資訊。

#### 如果您收到記憶體不足的訊息 —

- 儲存並關閉所有開啟的檔案,結束所有已開啟但不在使用中的應用程 式,查看能否解決問題。
- 請參閱軟體說明文件,以獲得最低記憶體要求。如有必要,請安裝附加 的記憶體 ( 請參閱 **support.dell.com** 上的 《維修手冊》 )。
- 重新接插記憶體模組 ( 請參閱 **support.dell.com** 上的 《維修手冊》 ), 以確保電腦可與記憶體順利通訊。
- 執行 Dell Diagnostics ( 請參閱第 36 頁的 「[Dell Diagnostics](#page-35-0)」 )。

#### 如果您遇到其他記憶體問題 —

- 重新接插記憶體模組 ( 請參閱 **support.dell.com** 上的 《維修手冊》 ), 以確保電腦可與記憶體順利通訊。
- 請確定您遵循記憶體安裝規範執行操作 ( 請參閱 **support.dell.com** 上的 《維修手冊》 )。
- 確定您的電腦支援您正使用的記憶體。若要獲得有關您電腦支援的記憶 體類型的更多資訊,請參閱第 20 [頁的 「記憶體」。](#page-19-0)
- <span id="page-38-3"></span>• 執行 Dell Diagnostics ( 請參閱第 36 頁的 「[Dell Diagnostics](#page-35-0)」 )。

## <span id="page-38-1"></span>鎖定和軟體問題

## / / 警示:開始執行本章節中的任何程序之前,請遵循您的電腦所隨附的安全 資訊。

### 電腦無法啟動

#### 確定電源線已穩固地連接至電腦和電源插座

#### 電腦停止回應

■ 注意事項:如果您未能執行作業系統關機程序,則可能會遺失資料。 關閉電腦 — 如果您無法透過按鍵盤上的任一按鍵或移動滑鼠來取得回 應,請按住電源按鈕至少 8 到 10 秒鐘,直至電腦關閉,然後重新啓動電腦。

#### <span id="page-39-2"></span>程式停止回應

#### 結束程式 —

- **1** 同時按住 <Ctrl><Shift><Esc> 存取工作管理員。
- **2** 按一下應用程式標籤。
- **3** 按一下選擇無回應的程式,然後按一下結束工作。

#### 程式多次當機

註:大部分軟體在說明文件或者軟碟、CD 或 DVD 中都會包含軟體的安裝說明。 查看軟體說明文件 — 如有必要,請先解除安裝程式,然後再重新安裝。

## <span id="page-39-0"></span>程式適用於舊版 Microsoft**®** Windows**®** 作業系統

#### 執行程式相容性精靈 —

**Windows Vista**:

程式相容性精靈可組態程式,以便其可在類似於非 Windows Vista 作業系 統的環境中執行。

- **1** 按一下開始 → 控制台→ 程式集→ 在此版本的 **Windows** 上使用較舊 版的程式。
- **2** 在歡迎畫面中,按一下下一步。
- **3** 依螢幕指示操作。

#### **Windows XP**:

程式相容性精靈可組態程式,以便其可在類似於非 XP 作業系統的環境中 執行。

- **1** 按一下開始→ 所有程式→ 附屬應用程式→ 程式相容性精靈→ 下一步。
- <span id="page-39-1"></span>**2** 依螢幕指示操作。

#### 出現全藍畫面

關閉電腦 — 如果您無法透過按鍵盤上的任一按鍵或移動滑鼠來取得同 應,請按住電源按鈕至少 8 到 10 秒鐘,直至電腦關閉,然後重新啟動電腦。

## <span id="page-40-4"></span>其他軟體問題

## 請查看軟體說明文件或與軟體製造廠商聯絡,以獲得有關故障排除的資訊 —

- 確定程式與您電腦上安裝的作業系統相容。
- 確定電腦滿足執行軟體所需的最低硬體要求。請參閱軟體說明文件,以 獲得相關資訊。
- 確定已正確安裝並組態程式。
- 確認裝置驅動程式未與該程式發生衝突。
- 如有必要,請先解除安裝程式,然後再重新安裝。

## 立即備份您的檔案

- 使用病毒掃描程式檢查硬碟機、軟碟、CD 或 DVD
- 儲存並關閉所有開啟的檔案或程式,然後诱渦開始選單關閉雷腦

## <span id="page-40-3"></span><span id="page-40-0"></span>Dell 技術更新服務

Dell 技術更新服務透過電子郵件預先通知電腦軟體與硬體更新。該服務是 免費的,您可對接收通知的內容、格式以及頻率進行自訂。

若要註冊 Dell 技術更新服務,請造訪 **support.dell.com/technicalupdate**。

## <span id="page-40-2"></span><span id="page-40-1"></span>Dell 支援公用程式

Dell Support 公用程式安裝在電腦中,您可從工作列上的 Dell Support 圖示 ◆ 或從開始按鈕啓動該公用程式。使用此支援公用程式可獲得自我支援 資訊、進行軟體更新和對運算環境進行效能狀況掃描。

## 存取 Dell Support 公用程式

您可從工作列上的《 圖示或從開始功能表存取 Dell Support 公用程式。 如果 Dell Support 圖示未顯示在工作列上,請:

- **1** 按一下開始→ 所有程式 → **Dell Support**→ **Dell Support Settings** (Dell Support 設定 )。
- **2** 確定已核取 **Show icon on the taskbar** ( 在工作列上顯示圖示 ) 選項。
- 註: 如果開始功能表中沒有 Dell Support 公用程式,請造訪 support.dell.com 下載該軟體。

Dell Support 公用程式已依照您的運算環境進行自訂。

當您按一下或連按兩下工作列上的 < 圖示,或在其上按一下滑鼠右鍵時, 會執行不同的功能。

## 按一下 Dell Support 圖示

按一下 圖示,或在其上按一下滑鼠右鍵,以執行以下工作:

- 檢查您的運算環境。
- 檢視 Dell Support 公用程式設定。
- 存取 Dell Support 公用程式的說明檔。
- 檢視常見問題。
- 瞭解有關 Dell Support 公用程式的更多資訊。
- 關閉 Dell Support 公用程式。

## 連按兩下 Dell Support 圖示

連按兩下 < 圖示可手動檢查運算環境、檢視常見問題、存取 Dell Support 公用程式的說明檔以及檢視 Dell Support 設定。

若要獲得有關 Dell Support 公用程式的更多資訊,請按一下 **Dell™ Support** 螢幕頂部的問號 (**?**)。

## <span id="page-42-0"></span>重新安裝軟體

## <span id="page-42-1"></span>驅動程式

## <span id="page-42-5"></span><span id="page-42-2"></span>識別驅動程式

如果您在使用任何裝置時遇到問題,請確認驅動程式是否是問題的根源, 如有必要,請更新驅動程式。

**Microsoft***®* **Windows Vista***®*:

- 1 按一下 Windows Vista™ 開始按鈕 →,然後在**雷腦**上按一下滑鼠右鍵。
- 2 按一下內容→裝置管理員。

■ 註: 螢幕上將出現使用者帳戶控制視窗。如果您在電腦上使用的是管理 員帳戶,請按一下繼續;否則,請與您的管理員聯絡以繼續操作。

**Microsoft Windows***®* **XP**:

- **1** 按一下開始→ 控制台。
- **2** 在選取類別目錄下,按一下效能及維護,然後按一下系統。
- **3** 在系統內容視窗中,按一下硬體標籤,然後按一下裝置管理員。

向下捲動清單,以查看是否有裝置的圖示上標有驚嘆號 (帶有 **[!]** 的黃色圓)。 如果裝置名稱旁邊有驚嘆號,您可能需要重新安裝驅動程式,或安裝新的 驅動程式 ( 請參閱第 43 [頁的 「重新安裝](#page-42-3)驅動程式和公用程式」 )。

## <span id="page-42-4"></span><span id="page-42-3"></span>重新安裝驅動程式和公用程式

注意事項:Dell 支援網站 (support.dell.com) 和 Drivers and Utilities 媒體 均提供經驗證適用於 Dell™ 電腦的驅動程式。如果安裝來自其他來源的驅動 程式,您的電腦可能會無法正常作業。

## <span id="page-43-4"></span><span id="page-43-1"></span>返回之前的裝置驅動程式版本

**Windows Vista**:

- 1 按一下 Windows Vista 開始按鈕 (4), 然後在電腦上按一下滑鼠右鍵。
- 2 按一下內容→裝置管理員。
	- 註:螢幕上將出現使用者帳戶控制視窗。如果您在電腦上使用的是管理 員帳戶,請按一下繼續;否則,請與您的管理員聯絡以進入裝置管理員。
- **3** 在已安裝新驅動程式的裝置上按一下滑鼠右鍵,然後按一下內容。
- **4** 按一下驅動程式標籤→ 回復驅動程式。

<span id="page-43-3"></span>**Windows XP**:

- **1** 按一下開始→ 我的電腦→ 內容→ 硬體→ 裝置管理員。
- **2** 在已安裝新驅動程式的裝置上按一下滑鼠右鍵,然後按一下內容。
- 3 按一下騙動程式標籤→ 回復騙動程式。

如果裝置驅動程式回復無法解決問題,請使用系統還原 ( 請參閱第 46 [頁的](#page-45-0) 「還原[作業系統」](#page-45-0) ) 將電腦恢復到安裝新驅動程式之前的作業狀態。

## 使用 Drivers and Utilities 媒體

如果使用裝置驅動程式回復或系統還原 ( 請參閱第 46 [頁的 「](#page-45-0)還原作業系 [統」](#page-45-0)) 均無法解決問題,則請從 **Drivers and Utilities** 媒體重新安裝驅動程式。

**1** 螢幕上顯示 Windows 桌面時,插入 **Drivers and Utilities** 媒體。

<span id="page-43-2"></span>如果您是第一次使用 **Drivers and Utilities** 媒體,請移往[步驟](#page-43-0) 2。否則, 請跳至[步驟](#page-44-0) 5。

<span id="page-43-0"></span>**2** 當 **Drivers and Utilities** 媒體安裝程式啟動後,請按照螢幕上提示操作。

**Z 註: Drivers and Utilities** 程式大多會自行啓動。如果沒有自動執行, 請啟動 Windows 檔案總管,按一下 CD 光碟機目錄以顯示 CD 的內容, 然後連按兩下 autorcd.exe 檔案。

- **3** 當螢幕上出現 **InstallShield Wizard Complete** (InstallShield 精靈完成 ) 視窗時,取出 **Drivers and Utilities** 媒體,然後按一下 **Finish** ( 完成 ) 以 重新啟動電腦。
- **4** 當您看到 Windows 桌面時,重新插入 **Drivers and Utilities** 媒體。
- <span id="page-44-0"></span>**5** 在 **Welcome Dell System Owner** ( 歡迎 Dell 系統擁有者 ) 螢幕中,按一下 **Next** ( 下一步 )。
	- **Z 註: Drivers and Utilities** 程式僅顯示電腦已安裝硬體的驅動程式。如果 您有安裝其他硬體,可能不會顯示新硬體的驅動程式。如果未顯示這些 驅動程式,請結束 Drivers and Utilities 程式。若要獲得有關驅動程式的 資訊,請參閱該裝置隨附的說明文件。

螢幕上會顯示訊息,說明 **Drivers and Utilities** 媒體正在偵測電腦中的硬體。

電腦所使用的驅動程式將自動顯示在 **My Drivers—The ResourceCD has identified these components in your system** (我的驅動程式—ResourceCD 已識別的系統元件 ) 視窗中。

**6** 按一下要重新安裝的驅動程式,並按照螢幕上的指示操作。

如果其中未列出某個驅動程式,則表示您的作業系統不需要此驅動程式。

## 手動重新安裝驅動程式

按照前一章節中的說明,將驅動程式檔案擷取至硬碟機後:

- 1 按一下 Windows Vista 開始按鈕 (5), 然後在**電腦**上按一下滑鼠右鍵。
- 2 按一下內容→裝置管理員。
	- **么 註**: 螢幕上將出現使用者帳戶控制視窗。如果您在電腦上使用的是管理 員帳戶,請按一下繼續;否則,請與您的管理員聯絡以進入裝置管理員。
- **3** 連按兩下您要為其安裝驅動程式的裝置類型 ( 例如音效或影像 )。
- **4** 連按兩下您要為其安裝驅動程式的裝置名稱。
- **5** 按一下驅動程式標籤→ 更新驅動程式→ 瀏覽電腦上的驅動程式軟體。
- **6** 按一下瀏覽,並瀏覽至存放先前複製的驅動程式檔案所在的位置。
- **7** 當螢幕上出現相應的驅動程式名稱時,按一下驅動程式的名稱→ 確定→ 下一步。
- 8 按一下**完成**,並重新啓動雷腦。

## <span id="page-45-2"></span><span id="page-45-0"></span>還原作業系統

您可以按以下方式還原您的作業系統:

- Microsoft Windows 系統還原可將您的電腦返回至先前的作業狀態 ( 不影 響資料檔案 )。將系統還原用作還原作業系統和保留資料檔案的第一解 決方案。
- Dell Factory Image Restore ( 適用於 Windows Vista) 會將硬碟機還原至您 購買電腦時其所處的作業狀態。這會永久刪除硬碟機上的所有資料,並 移除您在收到電腦後安裝的所有程式。請僅在系統還原無法解決您的作 業系統問題時,才使用 Dell Factory Image Restore。
- <span id="page-45-3"></span>如果您的電腦隨附了**作業系統**媒體,則可以使用該媒體來還原作業系 統。但是,使用**作業系統**媒體也會刪除硬碟機上的所有資料。請**僅**在系 統還原無法解決您的作業系統問題時使用該媒體。

## <span id="page-45-1"></span>使用 Microsoft**®** Windows**®** 系統還原

如果對硬體、軟體或其他系統設定所做的變更使電腦處於不理想的作業狀 態,Windows 作業系統提供的系統還原選項可讓您將電腦還原至先前的作 業狀態 (不影響資料檔案)。系統還原對電腦所做的任何變更均可完全撤銷。

● 注意事項:請定期備份您的資料檔案。系統還原不能監測資料檔案,也無法 對其進行恢復。

■ 註: 本文件中的程序適用於 Windows 預設檢視,因此如果您將 Dell™ 電腦設 定為 Windows 傳統檢視,這些程序可能不適用。

**■ 註:將 Dell™ 電腦設為 Windows 傳統檢視。** 

### 啟動系統還原

**Windows Vista**:

- 1 按一下開始 2.
- **2** 在開始搜尋方塊中,鍵入系統還原並按 <Enter> 鍵。

么 註: 螢幕上將出現使用者帳戶控制視窗。如果您在電腦上使用的是管理 員帳戶,請按一下繼續;否則,請聯絡管理員以繼續所需動作。

**3** 按一下下一步,按照螢幕上接下來的提示操作。

如果系統還原無法解決問題,您可以復原上次系統還原 ( 請參閱第 47 [頁的](#page-46-0) 「復原[上次系統](#page-46-0)還原」 )。

**Windows XP**:

- 注意事項:將電腦還原至先前的作業狀態之前,請儲存並關閉所有開啟的檔 案,並結束所有開啓的程式。在系統還原完成之前,請勿變更、開啓或刪除 任何檔案或程式。
	- **1** 按一下開始→ 所有程式→ 附屬應用程式→ 系統工具→ 系統還原。
	- **2** 按一下將電腦還原到較早的時間點或建立還原點。
	- **3** 按一下下一步並按照接下來的螢幕提示進行操作。

<span id="page-46-0"></span>復原上次系統還原

● 注意事項: 在復原上一次系統還原之前,請儲存並關閉所有開啓的檔案,結 束所有開啓的程式。在系統還原完成之前,請勿變更、開啓或刪除任何檔案 或程式。

**Windows Vista**:

- 1 按一下開始 2.
- **2** 在開始搜尋方塊中,鍵入系統還原並按 <Enter> 鍵。
- **3** 按一下復原上次還原,然後按一下下一步。

**Windows XP**:

- **1** 按一下開始→ 所有程式→ 附屬應用程式→ 系統工具→ 系統還原。
- **2** 按一下復原上次還原,然後按一下下一步。

<span id="page-46-1"></span>啟用系統還原

 $\mathbb{Z}$  註:無論磁碟空間有多小,Windows Vista 都不會停用系統還原。因此,下 面的步驟僅適用於 Windows XP。

當您重新安裝 Windows XP 時,若可用硬碟空間小於 200 MB,則系統還原 將會自動停用。

若要查看系統還原是否啟用,請:

- **1** 按一下開始→ 控制台→ 效能及維護 → 系統。
- **2** 按一下系統還原標籤,並確定取消核取關閉所有磁碟上的系統還原。

## <span id="page-47-0"></span>使用 Dell**™** Factory Image Restore

■ 注意事項: 使用 Dell Factory Image Restore 會永久刪除硬碟機上的所有資 料,並移除您在收到電腦後安裝的所有程式或驅動程式。可能的話,在使用 本選項之前先備份資料。請僅在系統還原無法解決您的作業系統問題時,才 使用 Dell Factory Image Restore。

<span id="page-47-1"></span>**么 註:** Dell Factory Image Restore 可能無法在某些國家或電腦上使用。

請僅將 Dell Factory Image Restore (Windows Vista) 用作還原作業系統的最 後選擇。這個選項可將硬碟機還原至您購買電腦時所處的作業狀態。您收 到電腦後新增的任何程式或檔案 ( 包括資料檔案 ) 均會從硬碟機上永久刪 除。資料檔案包括文件、試算表、電子郵件訊息、數位相片及音樂檔案等。 如有可能,請在使用 Dell Factory Image Restore 之前備份所有資料。

## Dell Factory Image Restore ( 僅限 Windows Vista)

- <span id="page-47-2"></span>**1** 開啟電腦。螢幕上顯示 Dell 徽標時,請按 <F8> 鍵數次,以存取 Vista 進階開機選項視窗。
- **2** 選擇 **Repair Your Computer** ( 修復您的電腦 )。 螢幕上將出現 System Recovery Options ( 系統修復選項 ) 視窗。
- **3** 選擇鍵盤配置,然後按一下下一步。
- **4** 若要存取修復選項,請以本機使用者身份登入。若要存取命令提示,請 在使用者名稱欄位中鍵入 administrator,然後按一下確定。
- **5** 按一下 **Dell Factory Image Restore**。

**么 註**: 根據您的組態, 您可能需要選擇 Dell Factory Tools (Dell 出廠工具) 然後選擇 Dell Factory Image Restore。

**6** 在 Dell Factory Image Restore 歡迎畫面中,按一下 **Next** ( 下一步 )。 會出現 Confirm Data Deletion ( 確認資料刪除 ) 螢幕。

■ 注意事項: 如果您要放棄執行 Factory Image Restore, 請按一下 Cancel ( 取 消 )。

- **7** 按一下核取方塊以確認您要繼續為硬碟機重新製作格式,並將系統軟體 還原至出廠狀態,然後按一下 **Next** ( 下一步 )。 還原過程開始,該過程可能需要五分鐘或更長時間才能完成。將作業系 統和出廠時安裝的應用程式還原至出廠狀態後,會出現訊息。
- **8** 按一下 **Finish** ( 完成 ) 以重新啟動電腦。

## <span id="page-48-1"></span><span id="page-48-0"></span>使用作業系統媒體

#### 開始操作之前

如果您打算重新安裝 Windows 作業系統來解決新安裝的驅動程式之問題, 請先嘗試使用 Windows 裝置驅動程式回復。請參閱。第 44 [頁的 「](#page-43-1)返回之 [前的裝置](#page-43-1)驅動程式版本」如果裝置驅動程式回復無法解決問題,則請使用 系統還原將 Microsoft Windows 作業系統還原至安裝新裝置驅動程式之前 的作業狀態。請參閱。第 46 [頁的「使用](#page-45-1) Microsoft**®** Windows**®** 系統還原」。

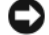

 $\Box$ 注意事項:執行安裝之前,請先備份主硬碟機上的所有資料檔案。對於傳統 硬碟機組態,主硬碟機是電腦偵測到的第一個磁碟機。

若要重新安裝 Windows,您必須有 Dell™ 作業系統媒體和 Dell **Drivers and Utilities** 媒體。

**Z 註:Drivers and Utilities** 媒體包含組裝電腦期間安裝的驅動程式。使用 Dell Drivers and Utilities 媒體載入所需的任何驅動程式。根據您訂購電腦的地區 或您是否要求媒體,您的電腦可能未隨附 Dell Drivers and Utilities 媒體和作 業系統媒體。

#### 重新安裝 Windows

重新安裝過程可能需要 1 到 2 個小時才能完成。重新安裝作業系統之後, 您還必須重新安裝裝置驅動程式、防毒程式以及其他軟體。

- **1** 儲存並關閉所有開啟的檔案,結束所有開啟的程式。
- **2** 插入作業系統媒體。
- **3** 如果出現安裝 **Windows** 訊息,請按一下結束。
- **4** 重新啟動電腦。

螢幕上顯示 DELL 徽標時,立即按 <F12> 鍵。

- 註:如果您等候過久,並且螢幕上已顯示作業系統徽標,請繼續等候, 直到看到 Microsoft® Windows® 桌面,然後關閉電腦並再試一次。
- 註:下面的步驟僅能對開機順序作單次變更。下次啟動時,電腦將依據 在系統設定程式中指定的裝置啟動。
- **5** 當螢幕上顯示啟動裝置清單時,請反白顯示 **CD/DVD/CD-RW Drive**  (CD/DVD/CD-RW 磁碟機 ),並按 <Enter> 鍵。
- **6** 按下任意鍵即可 **Boot from CD-ROM** ( 從 CD-ROM 啟動 ),然後按照螢 幕上的指示完成安裝。

## <span id="page-50-5"></span><span id="page-50-0"></span>尋找資訊

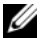

4 註: 某些功能或媒體可能是可選的, 您的電腦可能未隨附這些功能或媒體。 某些功能或媒體可能在某些國家 / 地區不提供。

么 註:其他資訊可能隨附於您的電腦中。

<span id="page-50-4"></span><span id="page-50-2"></span><span id="page-50-1"></span>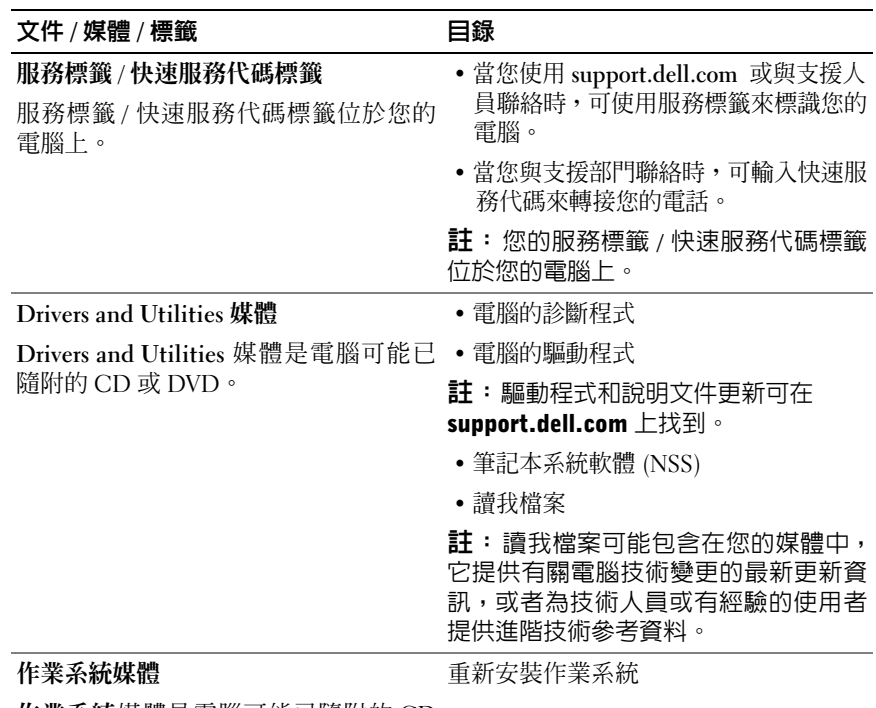

<span id="page-50-6"></span><span id="page-50-3"></span>作業系統媒體是電腦可能已隨附的 CD 或 DVD。

<span id="page-51-9"></span><span id="page-51-8"></span><span id="page-51-7"></span><span id="page-51-6"></span><span id="page-51-5"></span><span id="page-51-4"></span><span id="page-51-3"></span><span id="page-51-2"></span><span id="page-51-1"></span><span id="page-51-0"></span>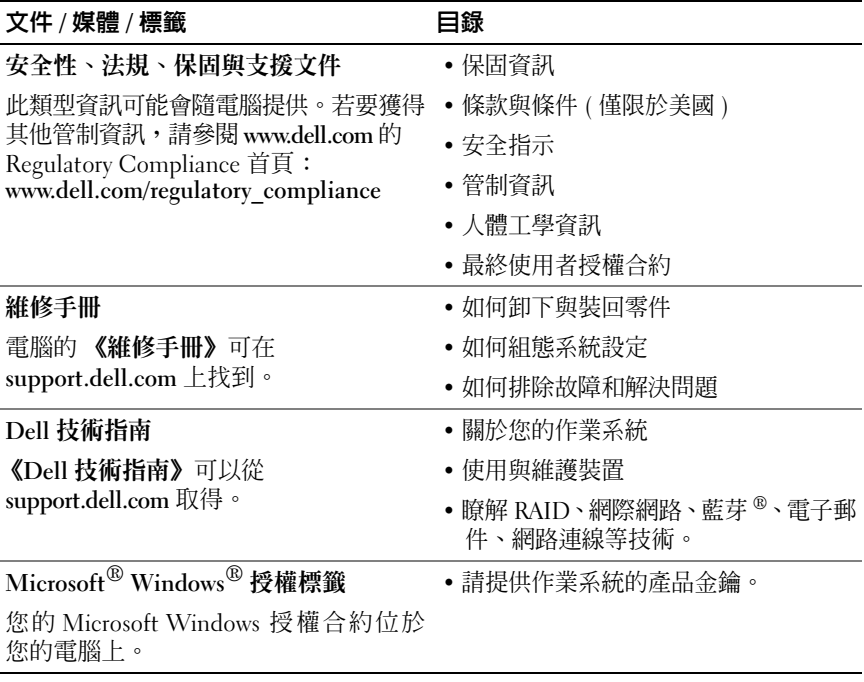

## <span id="page-52-0"></span>獲得幫助

## <span id="page-52-1"></span>獲得幫助

### 警示:如果您需要卸下機箱蓋,請先拔下所有電源插座上的電腦電源線和數 據機纜線。請按照您電腦隨附的安全說明執行操作。

如果在使用電腦時遇到問題,您可以完成以下步驟對問題進行診斷並排除 故障:

- **1** 請參閱第 37 [頁的 「故障排除秘訣」,](#page-36-3)以獲得有關電腦所遇到問題的資 訊和要執行的程序。
- **2** 請參閱第 36 頁的「[Dell Diagnostics](#page-35-1)」,以獲得有關如何執行 Dell Diagnostics 的程序。
- **3** 請填寫第 57 [頁的 「診斷核對清單」。](#page-56-0)
- **4** 可使用 Dell 支援 (**support.dell.com**) 上由 Dell 提供的各種線上服務,以 獲得有關安裝與故障排除程序的說明。請參閱第 54 [頁的「線上服務」,](#page-53-2) 以獲得更詳細的線上 Dell 支援清單。
- **5** 如果上述步驟均無法解決問題,請參閱第 58 頁的「與 Dell [公司聯絡」。](#page-57-0)
- **么 註:**請使用電腦附近的電話聯絡 Dell 支援部門, 以便支援人員協助您執行所 有必要的程序。

■ 註:某些國家 / 地區可能未提供 Dell 的快速服務代碼系統。

聽到 Dell 自動化電話系統發出的提示時,請輸入快速服務代碼,以便將電 話直接轉給相關的支援人員。如果您沒有快速服務代碼,請開啟 **Dell Accessories** 資料夾,連按兩下快速服務代碼圖示,然後按照指示進行操作。 若要獲得有關使用 Dell 支援的說明,請參閱第 54 [頁的 「技術支援和客戶](#page-53-0) [服務」](#page-53-0)。

註:美國大陸以外的某些地方可能未提供以下某些服務。請聯絡您當地的 Dell 代理商,以獲得有關可用性方面的資訊。

## <span id="page-53-0"></span>技術支援和客戶服務

Dell 支援服務可隨時為您解答有關 Dell™ 硬體的問題。Dell 的支援人員將 使用基於電腦的診斷,快速而準確地解答您的問題。

若要與 Dell 的支援服務部門聯絡,請參閱第 56 [頁的 「在聯絡之前」,](#page-55-1)然 後參閱您所在地區的聯絡資訊或造訪 **support.dell.com**。

## <span id="page-53-3"></span><span id="page-53-1"></span>DellConnect

DellConnect 是一種簡單的線上存取工具,可讓 Dell 服務和支援人員在您 的完全監督下透過寬頻連線存取您的電腦,診斷問題並對其進行修復。若 要獲得更多資訊,請造訪 **support.dell.com**,然後按一下 **DellConnect**。

## <span id="page-53-2"></span>線上服務

您可以在以下網站瞭解有關 Dell 產品和服務的資訊:

**www.dell.com**

**www.dell.com/ap** ( 僅限於亞太地區 )

**www.dell.com/jp** ( 僅限於日本 )

**www.euro.dell.com** ( 僅限於歐洲 )

**www.dell.com/la** ( 僅限於拉丁美洲和加勒比海地區 )

**www.dell.ca** ( 僅限於加拿大 )

您可以透過以下網站及電子郵件位址存取 Dell 支援:

• Dell 支援網站

**support.dell.com**

**support.jp.dell.com** ( 僅限於日本 )

**support.euro.dell.com** ( 僅限於歐洲 )

 • Dell 支援電子郵件位址 mobile\_support@us.dell.com support@us.dell.com la-techsupport@dell.com ( 僅限於拉丁美洲和加勒比海地區 ) apsupport@dell.com ( 僅限於亞太地區 )

- Dell 市場及銷售部電子郵件位址 apmarketing@dell.com ( 僅限於亞太地區 ) sales\_canada@dell.com ( 僅限加拿大 )
- 匿名檔案傳送通訊協定 (FTP)

## **ftp.dell.com**

登入為使用者:anonymous,並以您的電子郵件位址作為密碼。

## <span id="page-54-0"></span>AutoTech 服務

Dell 的自動化技術支援服務 (AutoTech) 為您提供錄製的問題解答,解答了 Dell 客戶最常提出的有關便攜式和桌上型電腦的問題。

在您聯絡 AutoTech 時,請使用按鍵式電話來選擇與您的問題相關的主題。 若要獲得您所在地區應撥打的電話號碼,請參閱第 58 [頁的 「與](#page-57-0) Dell 公司 [聯絡」](#page-57-0)。

## <span id="page-54-1"></span>自動化訂購狀態查詢服務

若要查詢您訂購的所有 Dell 產品的狀態,可以造訪 **support.dell.com**,或 者聯絡自動化訂購狀態查詢服務部門。會有錄音提示您提供尋找並報告所 訂購產品所需的資訊。若要獲得您所在地區應撥打的電話號碼,請參[閱第](#page-57-0) 58 頁的 「與 Dell [公司聯絡」。](#page-57-0)

## <span id="page-54-2"></span>訂單問題

如果您的訂單出現問題,例如缺少零件、零件錯誤或帳單不正確等,請與 Dell 公司聯絡,以獲得客戶援助服務。在您聯絡時,請準備好您的發票或 包裝單。若要獲得您所在地區應撥打的電話號碼,請參閱第 58 [頁的 「與](#page-57-0) Dell [公司聯絡」](#page-57-0)。

## <span id="page-54-3"></span>產品資訊

如果您需要有關 Dell 其他產品的資訊,或者您想訂購產品,請造訪 Dell 網 站 (**www.dell.com**)。若要獲得您所在地區應撥打的電話號碼或向銷售專員 諮詢的電話號碼,請參閱第 58 頁的 「與 Dell [公司聯絡」](#page-57-0)。

## <span id="page-55-0"></span>退回貨品以便進行保固維修或退款

無論您退回貨品以便進行維修還是要求退款,請按照以下說明準備好所有 要退回的貨品:

**1** 聯絡 Dell 以取得一個退回材料授權號碼,然後將它清楚地寫在包裝箱外 面的顯眼處。

若要獲得您所在地區應撥打的電話號碼,請參閱第 58 [頁的「與](#page-57-0) Dell 公 [司聯絡」](#page-57-0)。附上發票的副本和一封寫明退回原因的信函。

- **2** 附上一份診斷核對清單 ( 請參閱第 57 [頁的「診斷核對清單」](#page-56-0)),寫明您 執行過的測試及 Dell Diagnostics 報告的所有錯誤訊息 ( 請參閱第 [58](#page-57-0) 頁 的 「與 Dell [公司聯絡」](#page-57-0) )。
- **3** 如果您要求退款,請附上退回貨品的所有附件 ( 電源線、軟體軟碟和指 南等 )。
- **4** 請使用該設備原來的 ( 或類似的 ) 包裝材料來包裝。

您必須支付運送費用,支付退回產品的保險,並承擔運送至 Dell 公司途中 遺失的風險。本公司不接受以貨到付款 (C.O.D.) 方式寄送的包裹。

退回的貨品如果不符合上述任何一項要求,Dell 公司的接收部門將拒絕接 收並會將其退還給您。

## <span id="page-55-1"></span>在聯絡之前

■ 註:聯絡時請準備好您的快速服務代碼。該代碼可讓 Dell 的自動化支援電話 系統更有效地轉接您的電話。也可能要求您提供服務標籤 ( 位於電腦的後面 或底部 )。

請記住填寫診斷核對清單 ( 請參閱第 57 [頁的 「診斷](#page-56-0)核對清單」 )。如有可 能,請在聯絡 Dell 尋求援助之前先開啟電腦,並使用電腦附近的電話聯絡 Dell。技術人員可能會要求您在鍵盤上鍵入一些命令,轉述操作細節,或 者嘗試執行只限於在該系統上進行的其他故障排除步驟。請確定已準備好 電腦說明文件。

## $\bigwedge$ 、警示:拆裝電腦内部元件之前,請遵循電腦隨附的安全說明。

#### <span id="page-56-0"></span>診斷核對清單

姓名:

日期:

地址:

電話號碼:

服務標籤 ( 電腦後面或底部的條碼 ):

快速服務代碼:

退回材料授權號碼 ( 如果已經由 Dell 支援技術人員提供 ):

作業系統和版本:

裝置:

擴充卡:

您有連接至網路嗎?是 否

網路、版本和網路配接器:

程式和版本:

請參閱您的作業系統說明文件,以確定系統啓動檔的內容。如果電腦已連接至 印表機,請列印每份檔案。否則,請在聯絡 Dell 之前,記錄每份檔案的內容。

錯誤訊息、嗶聲代碼或診斷故障碼:

問題說明和您執行過的故障排除程序:

#### 獲得幫助 **57**

## <span id="page-57-1"></span><span id="page-57-0"></span>與 Dell 公司聯絡

美國的客戶請撥打 800-WWW-DELL (800-999-3355)。

<span id="page-57-2"></span>註:如果無法連線網際網路,則可以在購買發票、包裝單、帳單或 Dell 產品 目錄中找到聯絡資訊。

Dell 提供了一些線上和電話支援與服務選擇。服務的提供因國家 / 地區和 產品而異,某些服務可能在您所在地區並不提供。若因銷售、技術支援或 客戶服務問題要與 Dell 公司聯絡,請:

- **1** 造訪 **support.dell.com**。
- **2** 在網頁底部的 **Choose A Country/Region** ( 選擇國家 / 地區 ) 下拉式選單 中確認您所在的國家或地區。
- **3** 按一下網頁左側的 **Contact Us** ( 與我們聯絡 )。
- **4** 根據您的需要選擇適當的服務或支援連結。
- **5** 選擇便於您與 Dell 公司聯絡的方式。

# <span id="page-58-0"></span>索引

## D

Dell [Factory Image Restore](#page-47-1), 48 [支援公用](#page-40-2)程式,41 [技術更](#page-40-3)新服務,41 軟[體更](#page-40-2)新,41 [聯絡](#page-57-2),58 [DellConnect](#page-53-3), 54 [Dell Diagnostics](#page-35-2), 36 從 [Drivers and Utilities](#page-35-3) 媒體 啟動,36 從硬[碟機](#page-35-4)啓動,36 [Dell Factory Image Restore](#page-47-2), 48 Dell [技術指](#page-51-0)南,52 [Drivers and Utilities](#page-43-2) 媒體, 44, [51](#page-50-1) [Dell Diagnostics](#page-35-2), 36

## E

[Express Service Code](#page-50-2)  (快速服務代碼),51

## F

[Factory Image Restore](#page-47-1), 48

## S

 $S.M.A.R.T$ ,35

## W

Windows Vista [Dell Factory Image Restore](#page-47-1), 48 [系統還](#page-45-2)原,46 [重新安](#page-50-3)裝,51 程式相[容性精靈](#page-39-0),40 Windows XP [回到前一](#page-43-3)個裝置驅動程式 版本,44 [系統還](#page-45-2)原,46 [重新安](#page-50-3)裝,51 裝置驅動程[式回復](#page-43-3),44 檔案及設定轉[移精靈](#page-14-2),15 [Windows](#page-51-1) 授權標籤, 52

## 二劃

[人體工](#page-51-2)學資訊,52

## 四劃

支援 [資訊](#page-51-3),52 與 Dell [公司聯絡](#page-57-2),58

## 六劃

安[全資訊](#page-51-4),52

## 七劃

作業系統 [系統還](#page-45-2)原,46 [重新安](#page-50-3)裝,51 產品[金鑰](#page-51-5),52 媒體, [49](#page-48-1), [51](#page-50-3) 更新 軟[體與硬體](#page-40-3),41 [系統還](#page-45-2)原,46 [啟用](#page-46-1),47

## 八劃

服務[標籤](#page-50-4),51

## 九劃

保固[資訊](#page-51-6),52 [故障排除](#page-51-7),52 [Dell Diagnostics](#page-35-2), 36 [秘訣](#page-36-3),37 [記憶](#page-38-2)體,39 軟體,[39-](#page-38-3)[41](#page-40-4) 程式[當機](#page-38-3),39 程式與 [Windows](#page-39-0) 的相容性,40 電源,[37](#page-36-4) 電源[指示](#page-36-4)燈狀態,37 [電腦無回應](#page-38-3),39 [錯誤訊](#page-28-1)息,29 還原至先[前的狀態](#page-45-2),46 [藍幕](#page-39-1),40 重新安裝

驅動程[式與公用](#page-42-4)程式,43

## 十劃

記憶體 [故障排除](#page-38-2),39

## 十一劃

問題 [嗶聲](#page-26-4)代碼,27 還原至先[前的狀態](#page-45-3),46 [將資訊](#page-14-2)傳輸至新電腦,15 規格 交流電[變壓器](#page-23-0),24 [系統資訊](#page-18-1),19 [音訊](#page-20-0),21 [記憶](#page-19-0)體,20 [處理器](#page-18-2),19 通訊,[21](#page-20-1) 連接埠[與連接](#page-19-1)器,20 視訊,[21](#page-20-2) 電池,[23](#page-22-0) 實體,[25](#page-24-0) [環境](#page-25-0),26 鍵盤,[23](#page-22-1) [觸控墊](#page-22-2),23 顯示器,[22](#page-21-0) 設定 [快速](#page-10-2)設定,11 [電腦](#page-10-3),11 網際網路[連線](#page-12-3),13 軟體 更新,[41](#page-40-3) [故障排除](#page-39-2),40-[41](#page-40-4) [問題](#page-39-0),40

連接 [IEEE 1394](#page-11-0) 裝置,12 [USB](#page-11-1) 裝置,12 交流電[變壓器](#page-10-4),11 網路續線,11

## 十二劃

媒體 [Drivers and Utilities](#page-50-1), 51 作業[系統](#page-50-3),51 [尋找資訊](#page-50-5),51 [無線開關](#page-9-2),10 硬體 [嗶聲](#page-26-4)代碼,27 診斷 [Dell](#page-35-2), 36 [嗶聲](#page-26-4)代碼,27

## 十三劃

電池 卸下,[10](#page-9-3) 電源 按鈕,[12](#page-11-2) [故障排除](#page-36-4),37 電源指示燈[狀態](#page-36-4),37 電腦

[嗶聲](#page-26-4)代碼,27

[電話號碼](#page-57-2),58

## 十四劃

[嗶聲](#page-26-4)代碼,27 [管制](#page-51-8)資訊,52 精靈 程式相[容性精靈](#page-39-0),40 檔案及設定轉[移精靈](#page-14-2),15 網路 [無線開關](#page-9-2),10 網際網路 [設定](#page-12-3),13 [連接](#page-12-2),13 [無線開關網](#page-9-2)路定位器,10 [維修](#page-51-9)手冊,52 與 Dell [公司聯絡](#page-57-2),58 [說明](#page-50-5)文件,51 [技術指](#page-51-0)南,52 維修[手冊](#page-51-9),52

## 十五劃

膝[上型電腦系統](#page-50-6)軟體,51

## 十六劃

錯誤訊息 [嗶聲](#page-26-4)代碼,27

## 十七劃

檔案及設定轉[移精靈](#page-14-2),15

#### 索引 **61**

## 二十一劃

驅動程式 [Drivers and Utilities](#page-50-1) 媒體, 51 [回復到前一](#page-43-4)個版本,44 [重新安](#page-42-4)裝,43 [識別](#page-42-5),43